# AAA &;証明書認証を使用したASDMでのセキ ュアクライアントIKEv2/ASAの設定

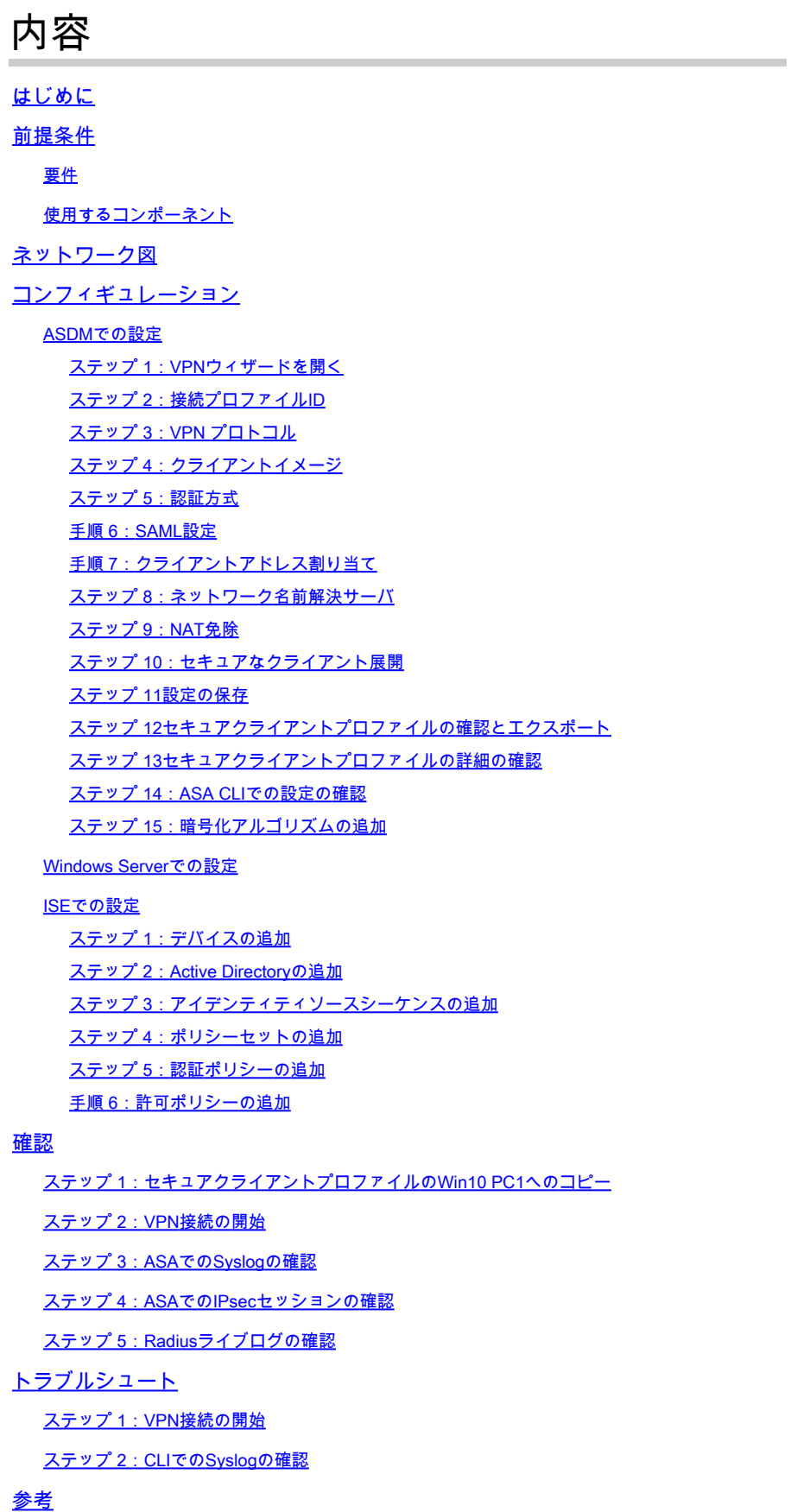

# はじめに

このドキュメントでは、ASDMとAAAおよび証明書認証を使用して、ASA上でIKEv2を介したセキ ュアクライアントを設定するために必要な手順について説明します。

# 前提条件

#### 要件

次の項目に関する知識があることが推奨されます。

- Cisco Identity Services Engine(ISE)の設定
- Cisco適応型セキュリティ仮想アプライアンス(ASAv)の設定
- Cisco Adaptive Security Device Manager(ASDM)の設定
- VPN認証のフロー

#### 使用するコンポーネント

このドキュメントの情報は、次のソフトウェアとハードウェアのバージョンに基づいています。

- Identity Services Engine仮想3.3パッチ1
- 適応型セキュリティ仮想アプライアンス9.20(2)21
- Adaptive Security Device Manager(ASDM)7.20
- Cisco Secureクライアント5.1.3.62
- Windows Server 2016
- Windows 10

このドキュメントの情報は、特定のラボ環境にあるデバイスに基づいて作成されました。このド キュメントで使用するすべてのデバイスは、クリアな(デフォルト)設定で作業を開始していま す。本稼働中のネットワークでは、各コマンドによって起こる可能性がある影響を十分確認して ください。

# ネットワーク図

次の図は、このドキュメントの例で使用するトポロジを示しています。

Windows Server 2016で設定されるドメイン名は、このドキュメントの例で使用するad.remsystem.comです。

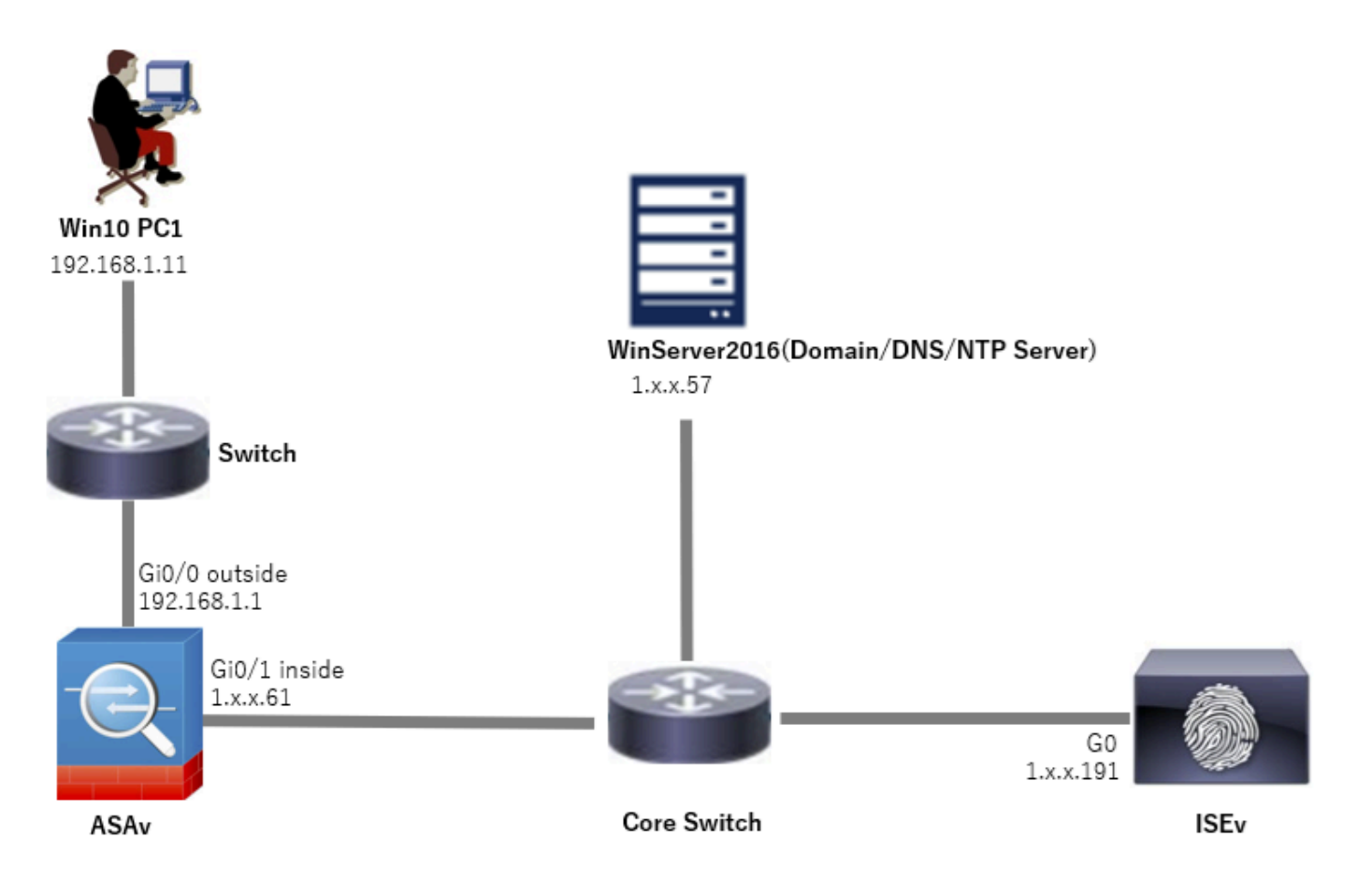

ネットワーク図

# コンフィギュレーション

#### ASDMでの設定

ステップ 1:VPNウィザードを開く

Wizards > VPN Wizardsの順に移動し、Secure Client VPN Wizardをクリックします。

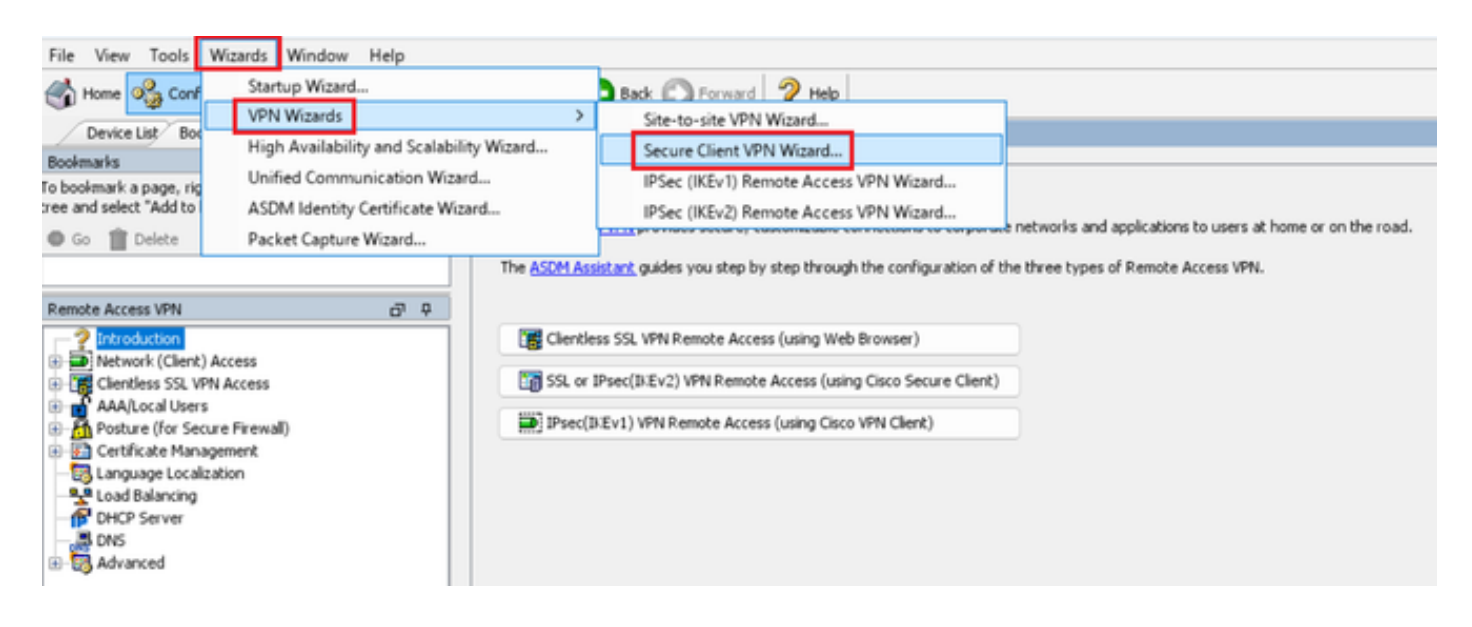

#### [Next] をクリックします。

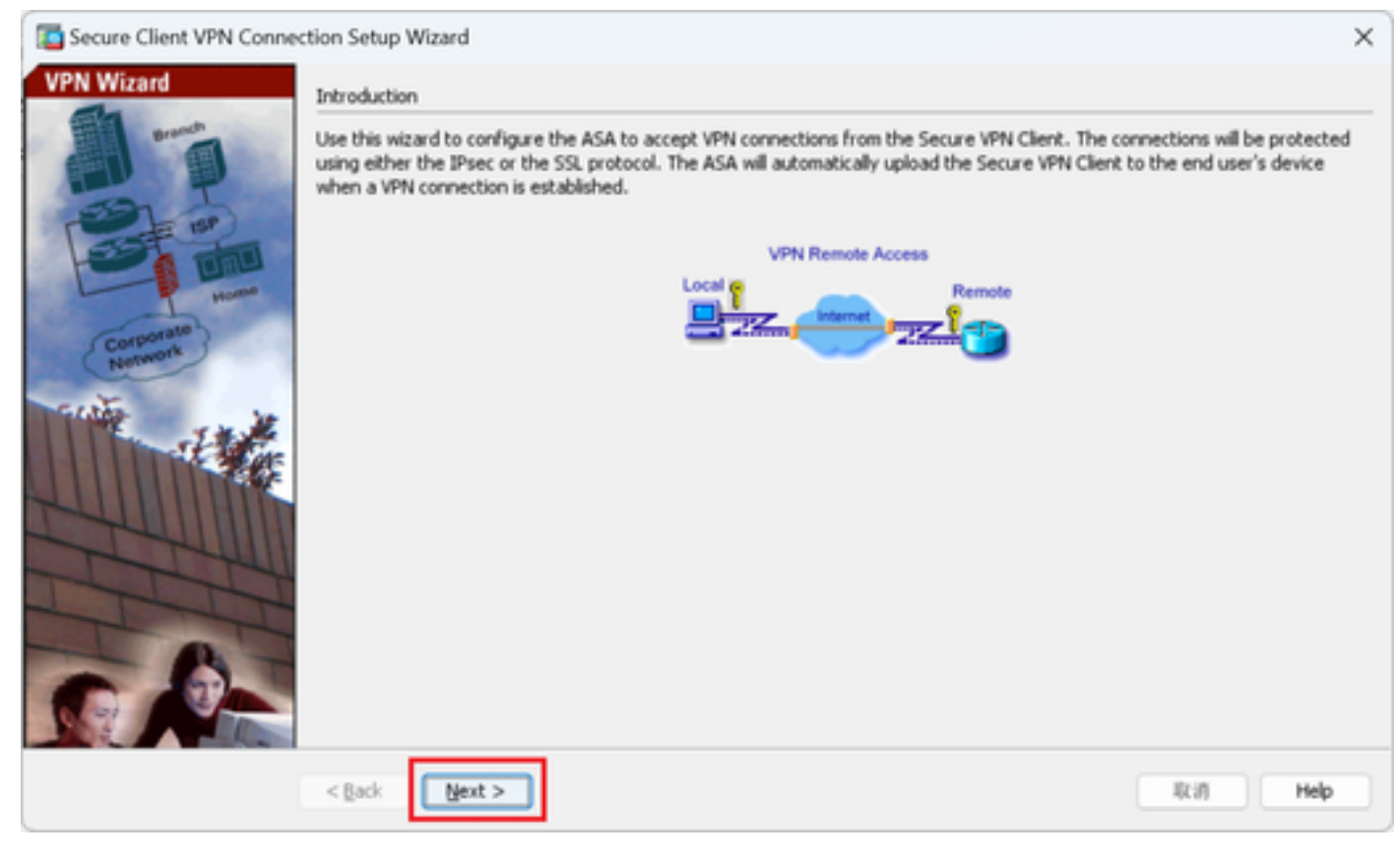

[次へ]ボタンをクリックします

ステップ 2:接続プロファイルID

接続プロファイルの情報を入力します。 接続プロファイル名:vpn-ipsec-tunnel-grp VPNアクセスインターフェイス: outside

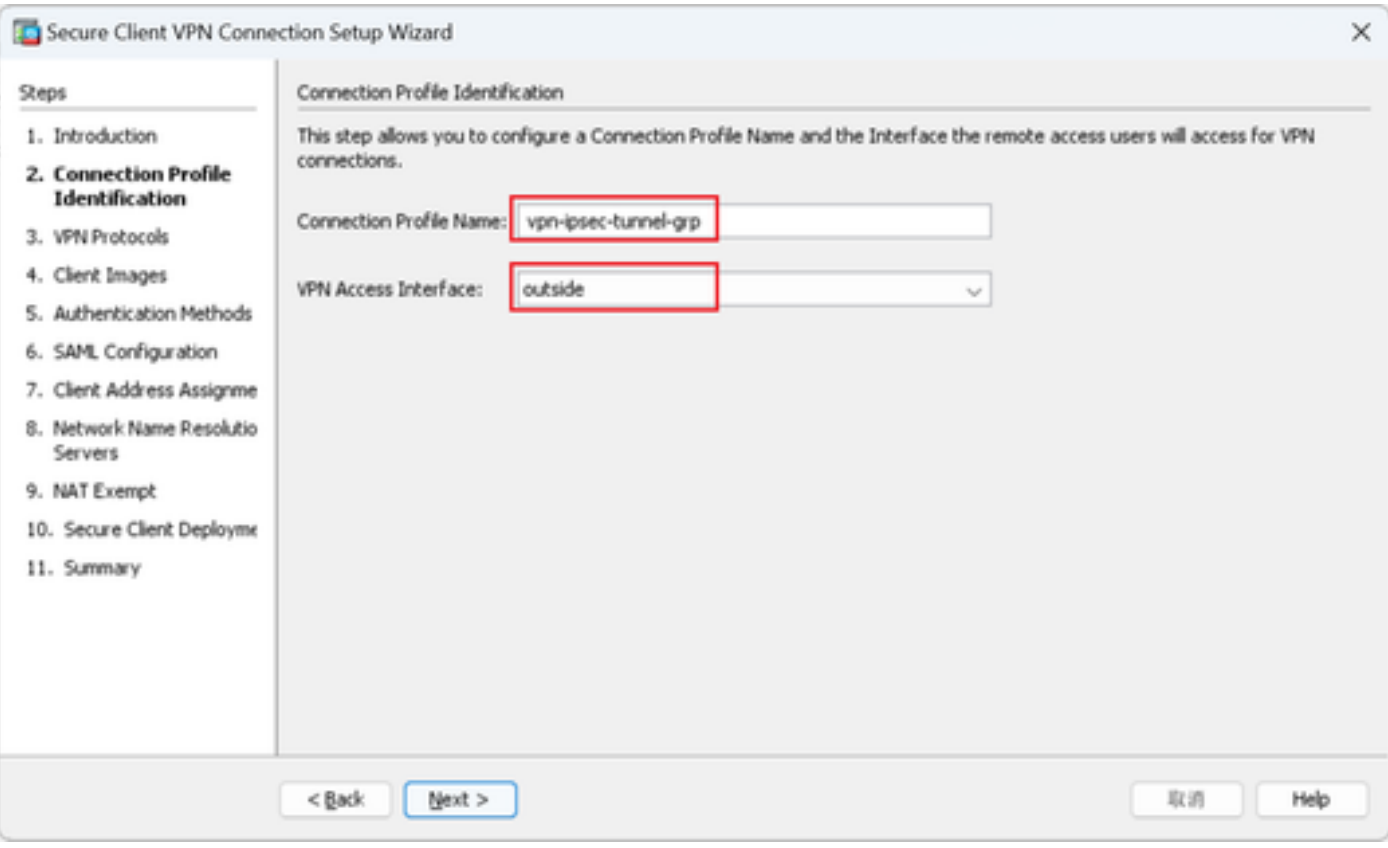

接続プロファイルID

## ステップ 3:VPN プロトコル

## IPsecを選択し、Addボタンをクリックして、新しい自己署名証明書を追加します。

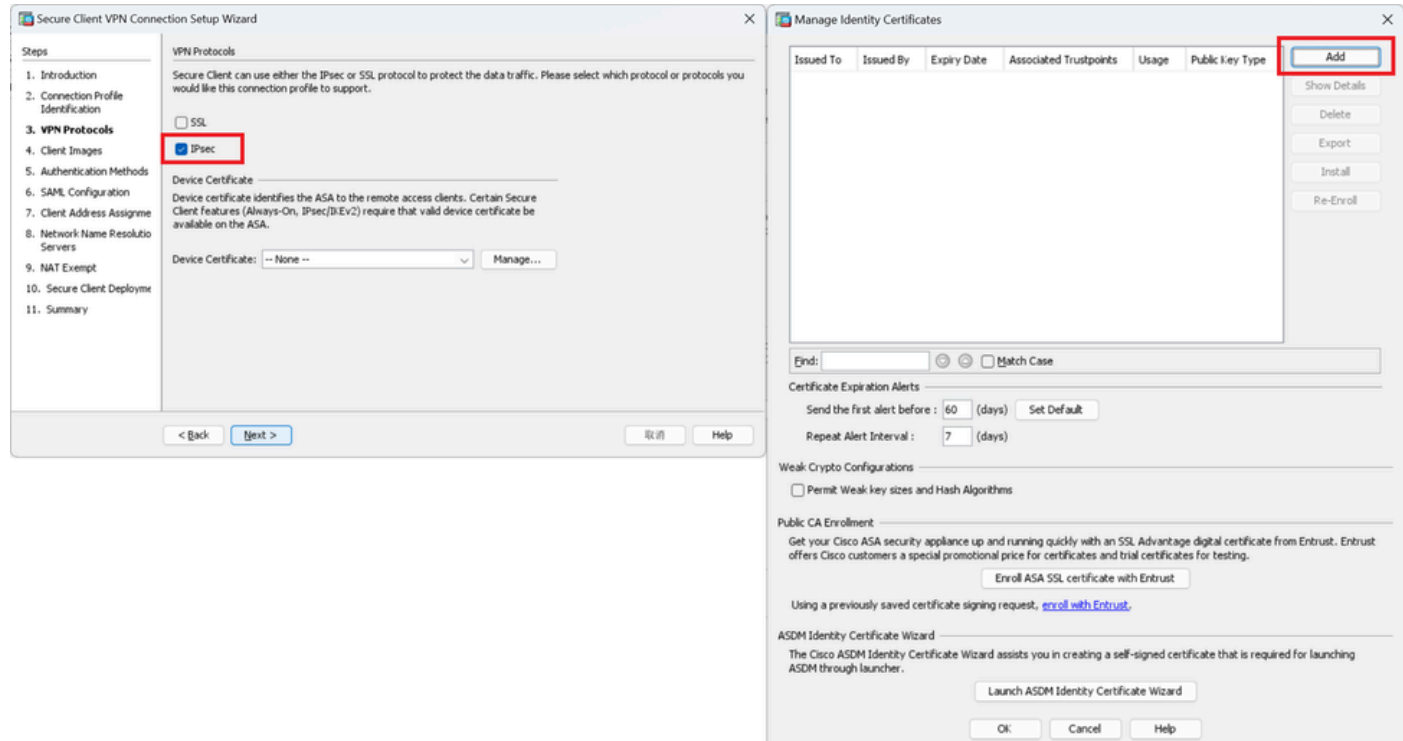

## 自己署名証明書の情報を入力します。

トラストポイント名:vpn-ipsec-trustpoint

## キーペア:ipsec-kp

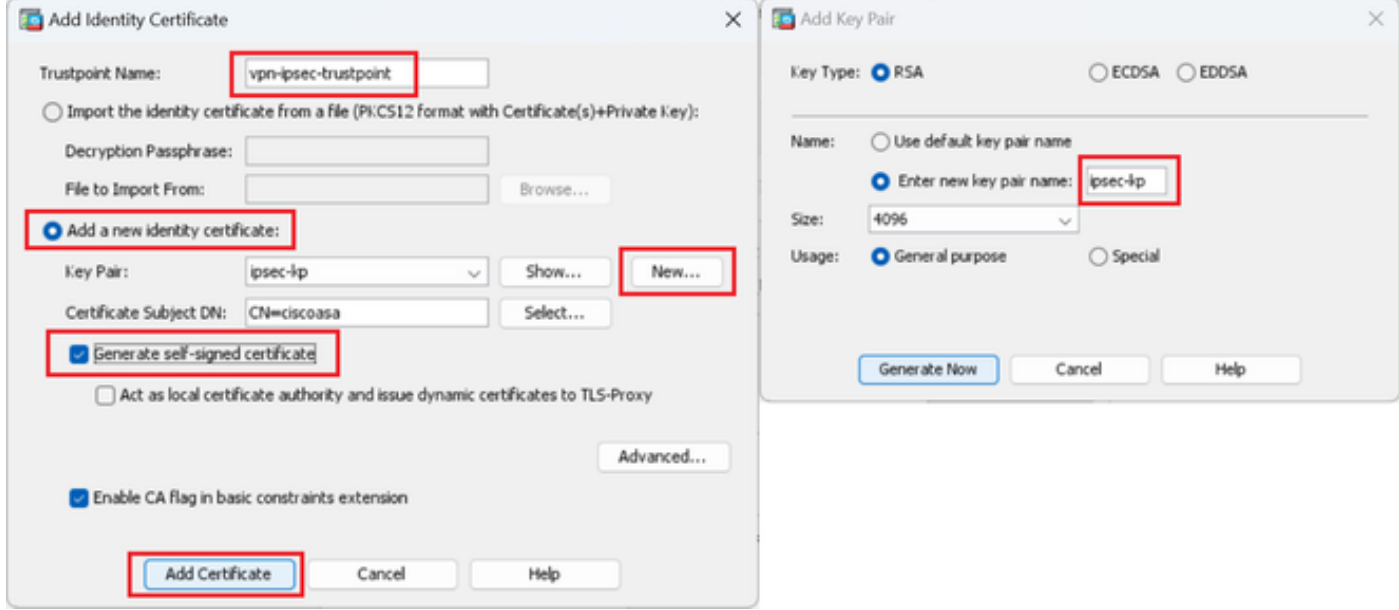

自己署名証明書の詳細

# VPNプロトコルの設定を確認し、Nextボタンをクリックします。

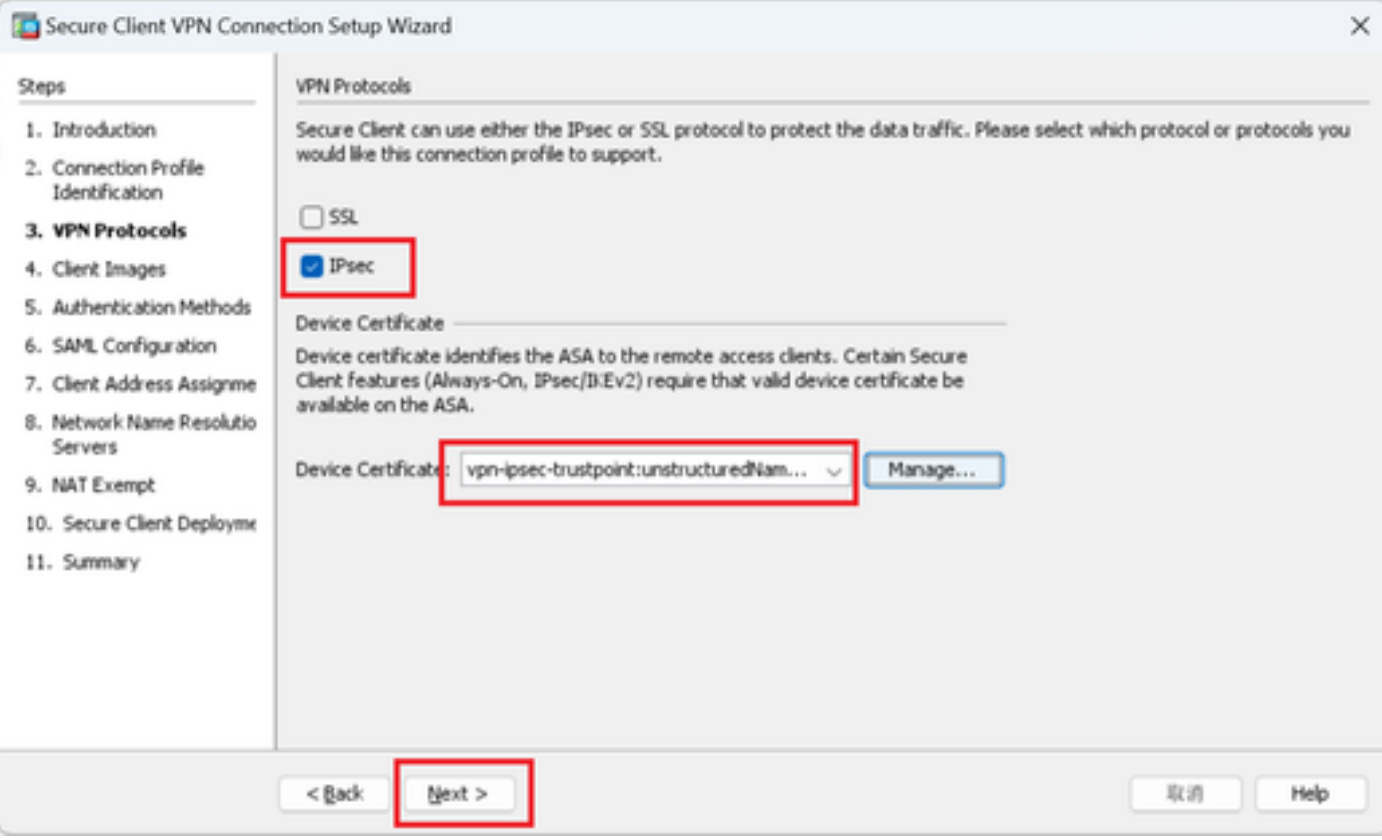

VPNプロトコルの設定の確認

#### ステップ 4:クライアントイメージ

## Addボタンをクリックしてセキュアなクライアントイメージを追加し、Nextボタンをクリックし ます。

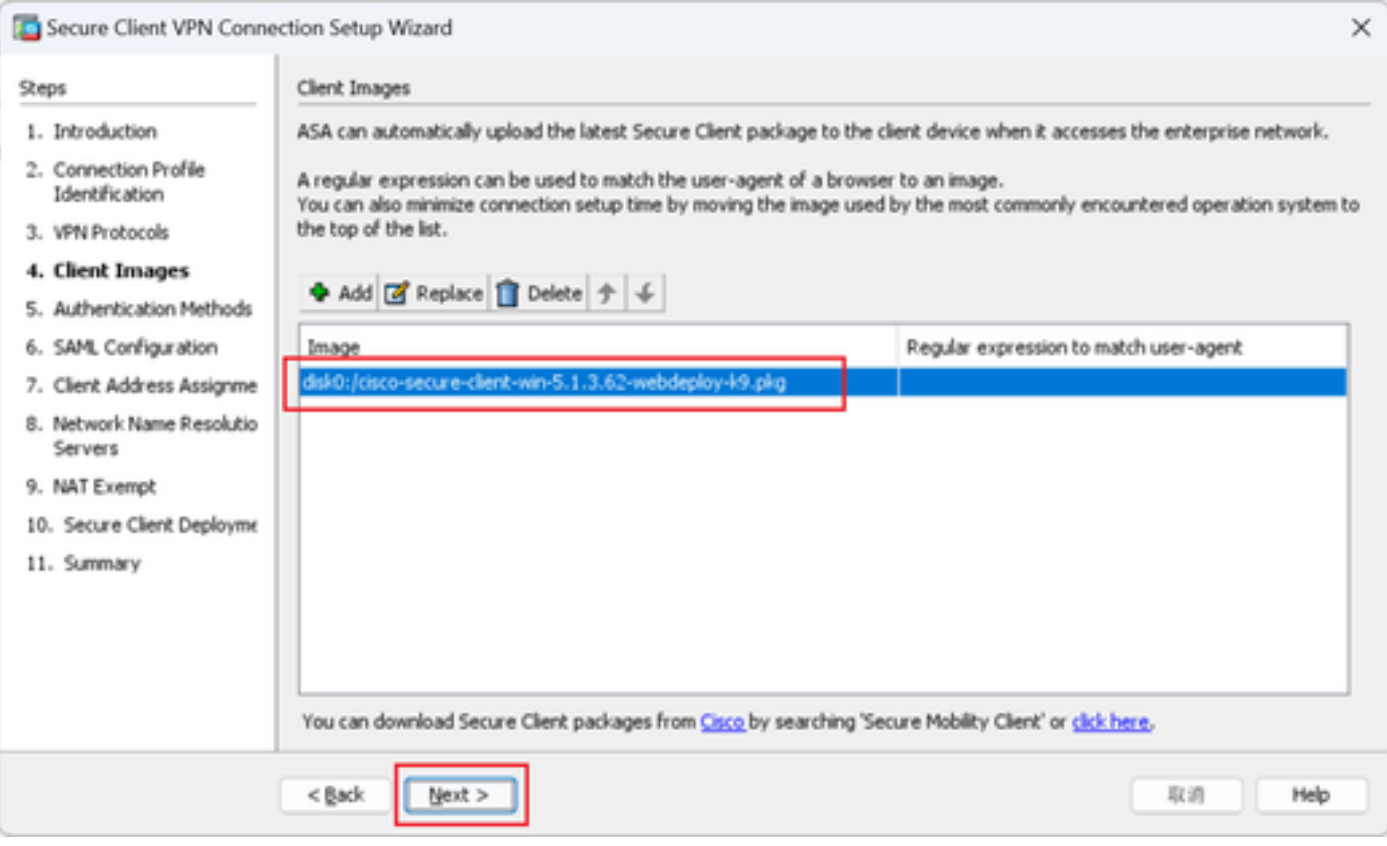

クライアントイメージ

ステップ 5:認証方式

Newボタンをクリックして新しいaaaサーバを追加し、Nextボタンをクリックします。

サーバグループ名:radius-grp

#### 認証プロトコル:RADIUS

- サーバIPアドレス:1.x.x.191
- インターフェイス:内部

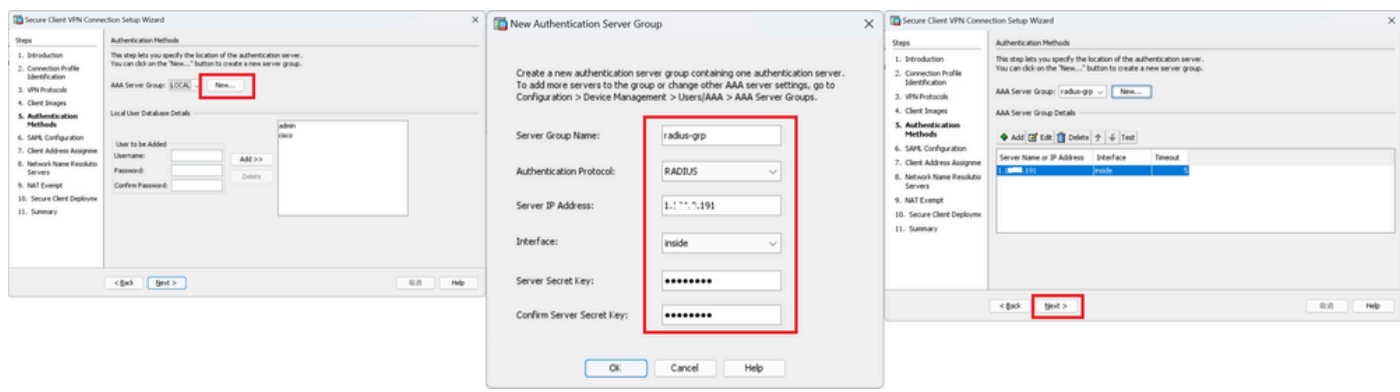

認証方式

#### 手順 6:SAML設定

## Nextボタンをクリックします。

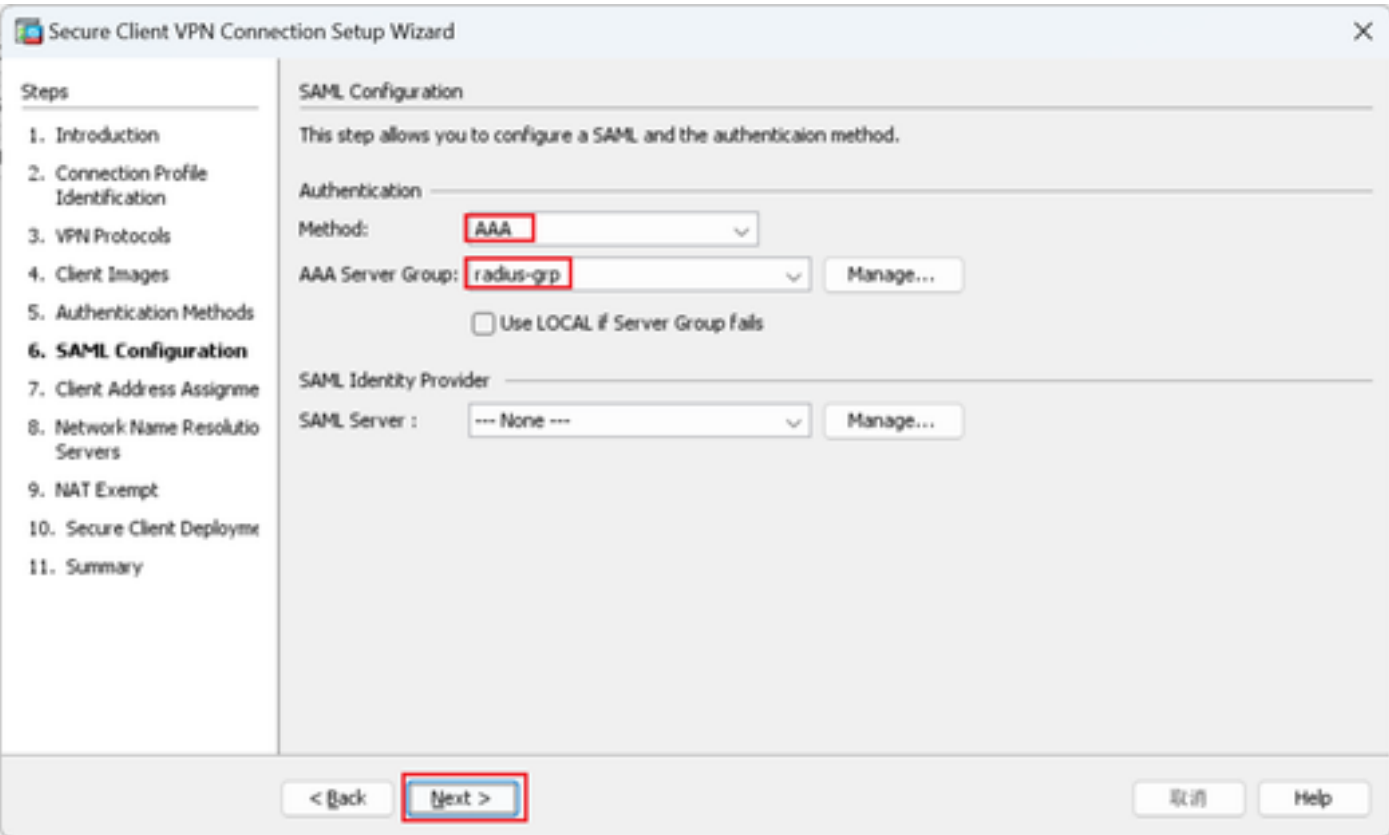

SAML設定

手順 7:クライアントアドレス割り当て

Newボタンをクリックして新しいIPv4プールを追加し、Nextボタンをクリックします。

名前:vpn-ipsec-pool

開始IPアドレス:172.16.1.20

終了IPアドレス:172.16.1.30

## サブネットマスク:255.255.255.0

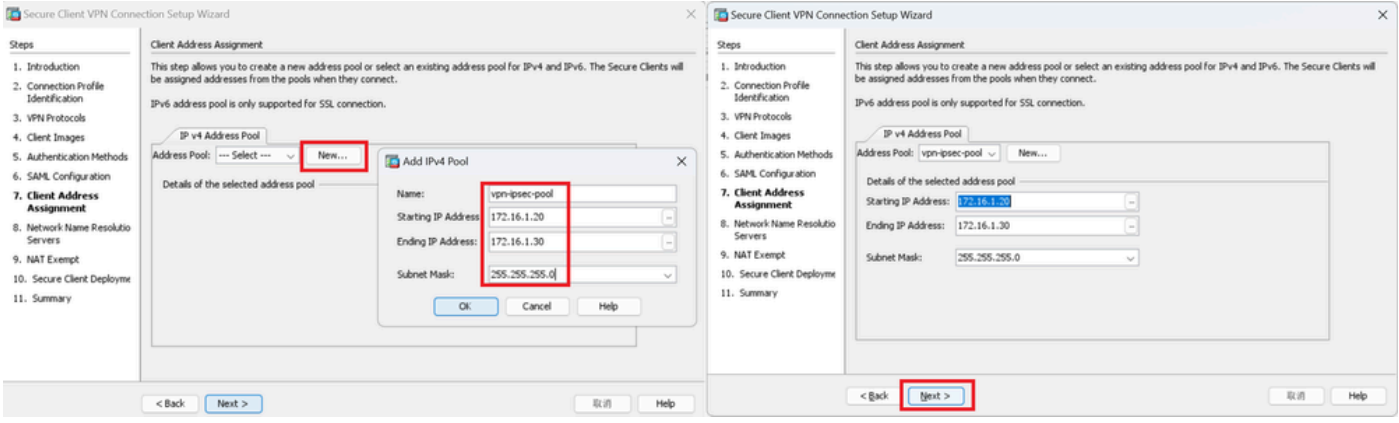

クライアントアドレスの割り当て

#### ステップ 8:ネットワーク名前解決サーバ

#### DNSとドメインの情報を入力し、Nextボタンをクリックします。

DNSサーバ:1.x.x.57

#### ドメイン名:ad.rem-system.com

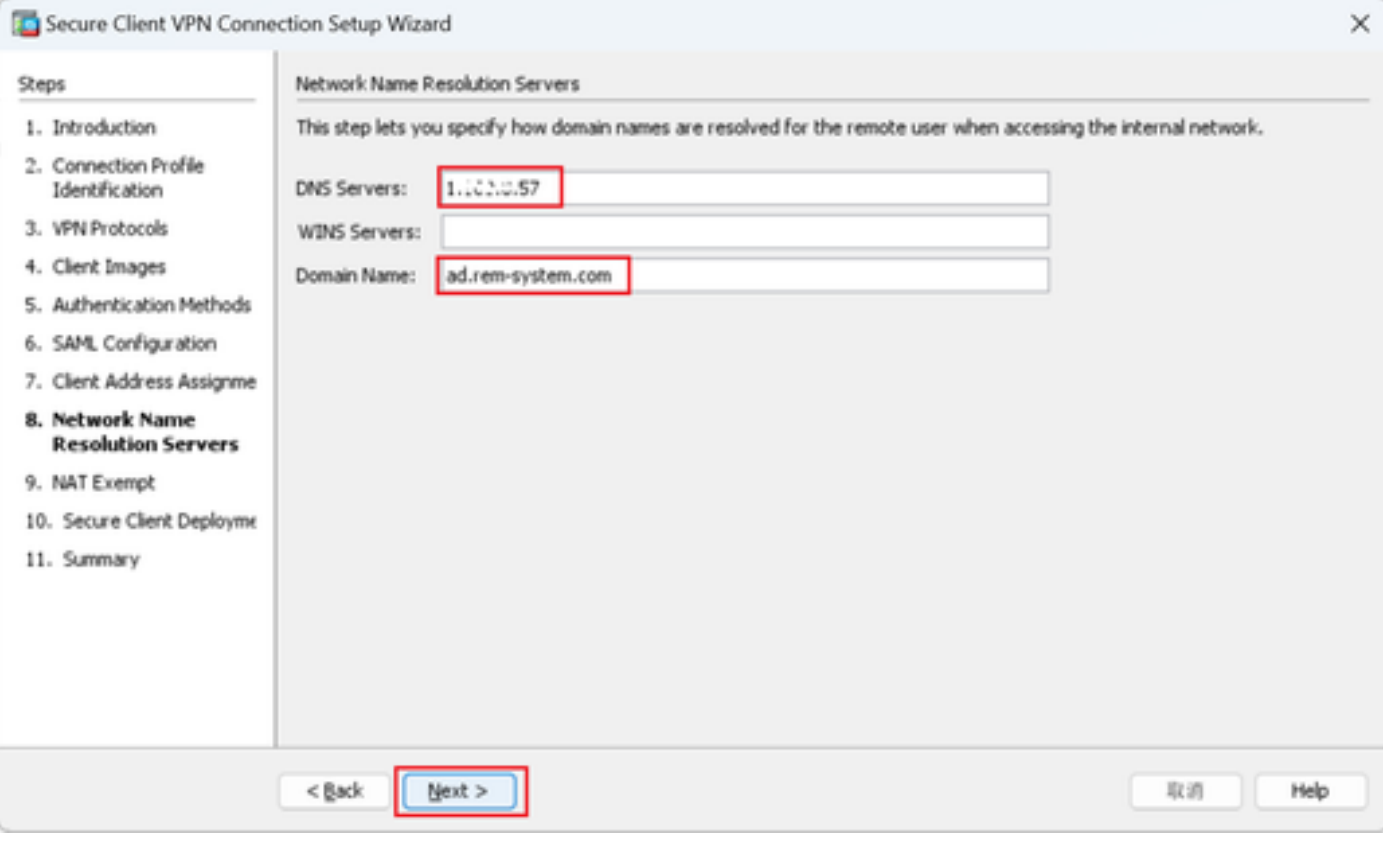

ネットワーク名前解決サーバ

ステップ 9:NAT免除

Nextボタンをクリックします。

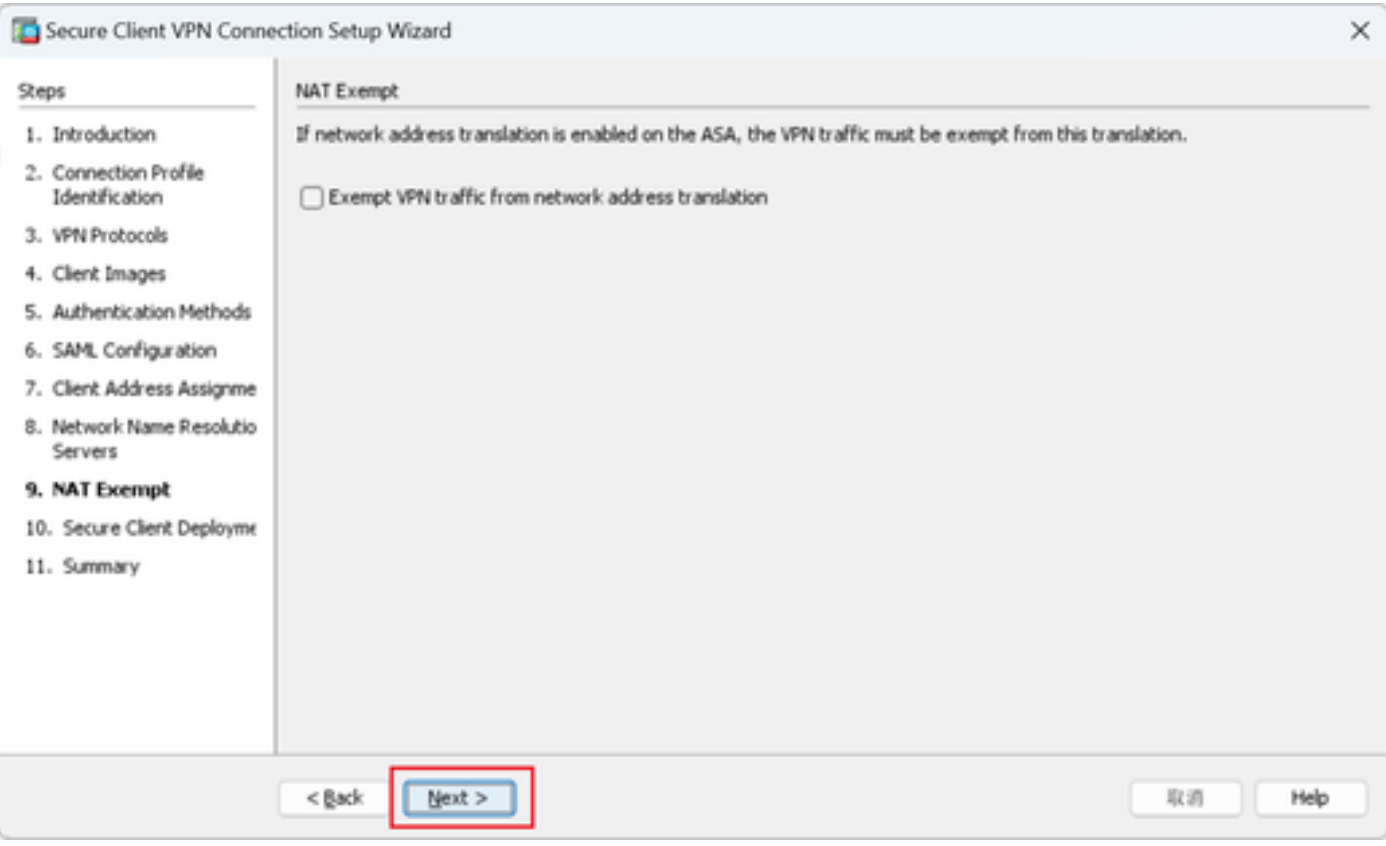

NAT免除

# ステップ 10:セキュアなクライアント展開

## Allow Web Launchを選択し、Nextボタンをクリックします。

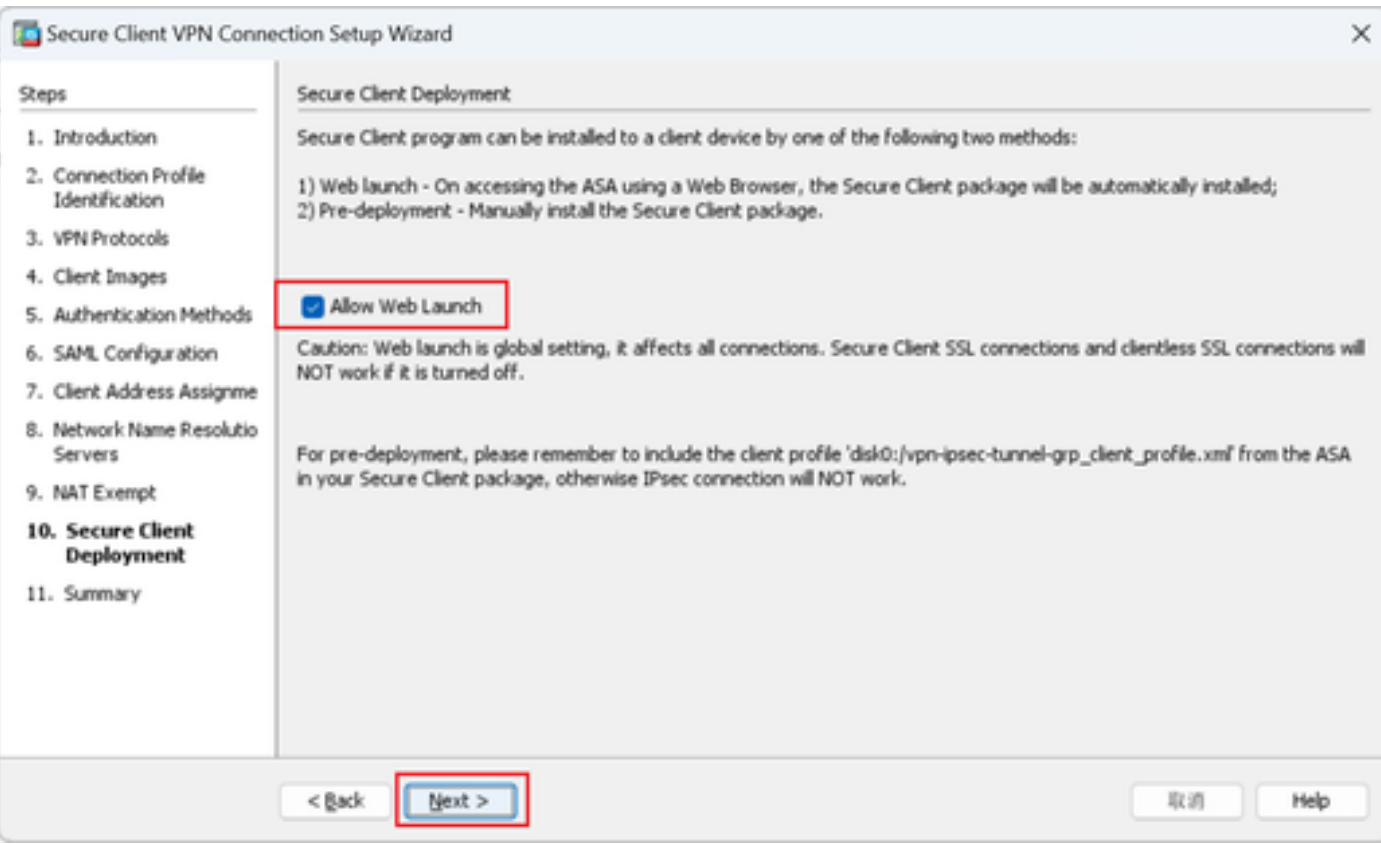

#### ステップ 11設定の保存

#### Finishボタンをクリックして、設定を保存します。

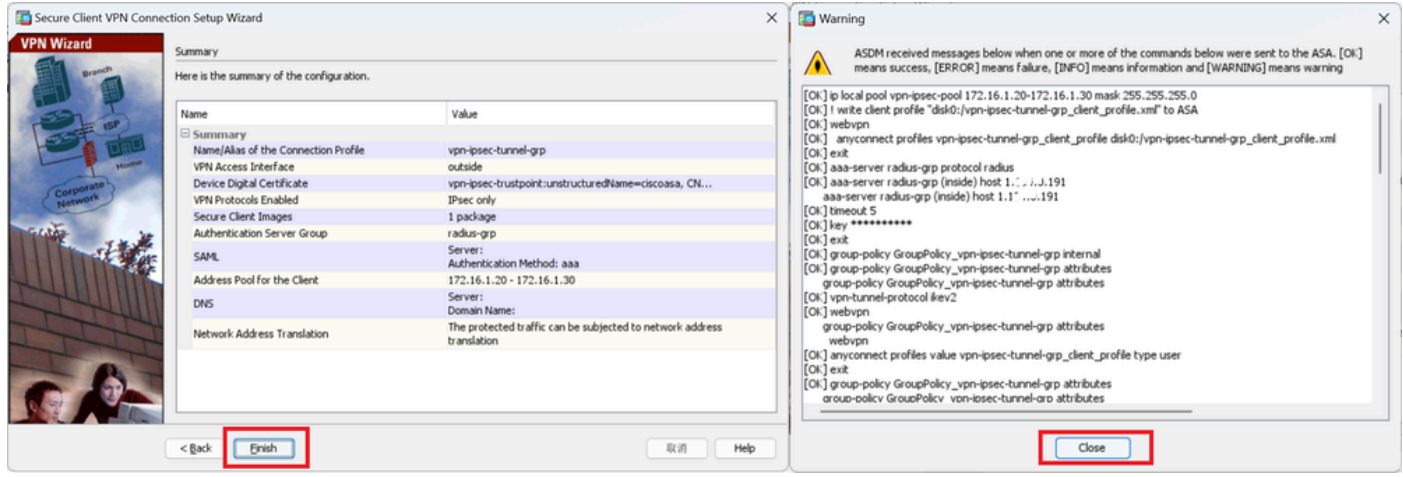

設定の保存

#### ステップ 12セキュアクライアントプロファイルの確認とエクスポート

Configuration > Remote Access VPN > Network (Client) Access > Secure Client Profileの順に移動 し、Editボタンをクリックします。

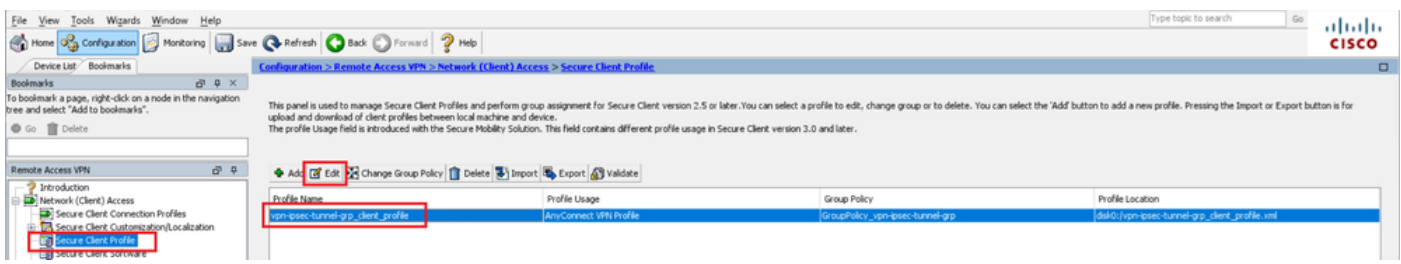

セキュアクライアントプロファイルの編集

プロファイルの詳細を確認します。

- 表示名 ( 必須 ) :ciscoasa(IPsec)IPv4
- FQDNまたはIPアドレス:192.168.1.1
- プライマリプロトコル:IPsec

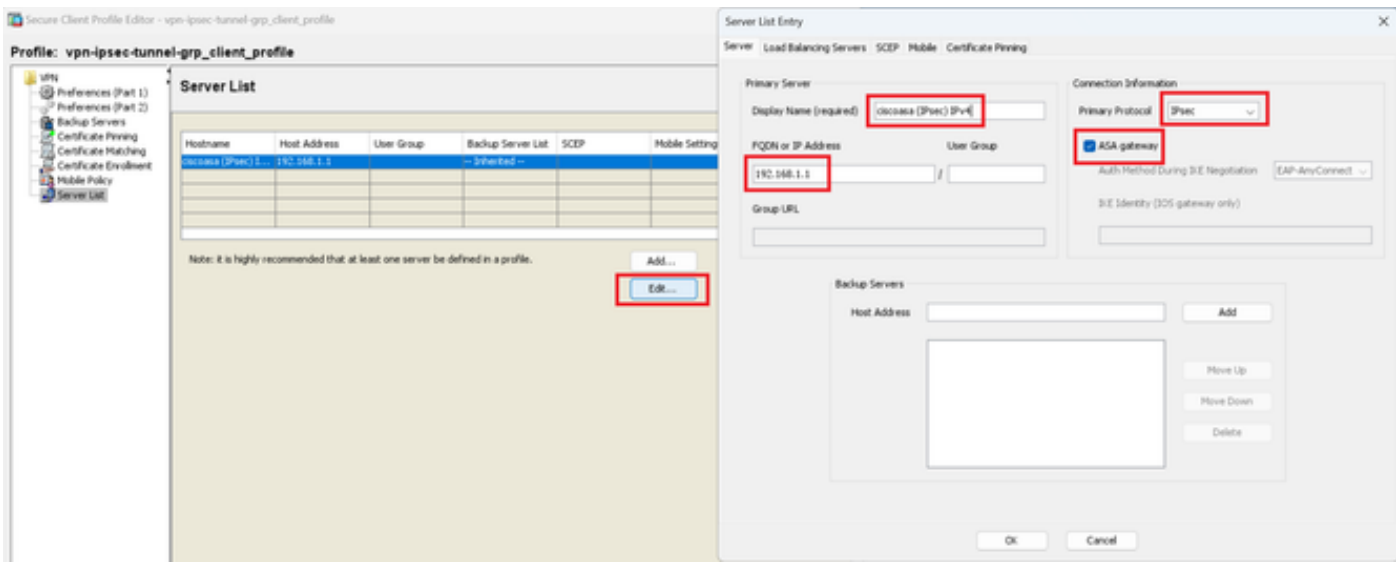

セキュアクライアントプロファイルの確認

## Exportボタンをクリックして、プロファイルをローカルPCにエクスポートします。

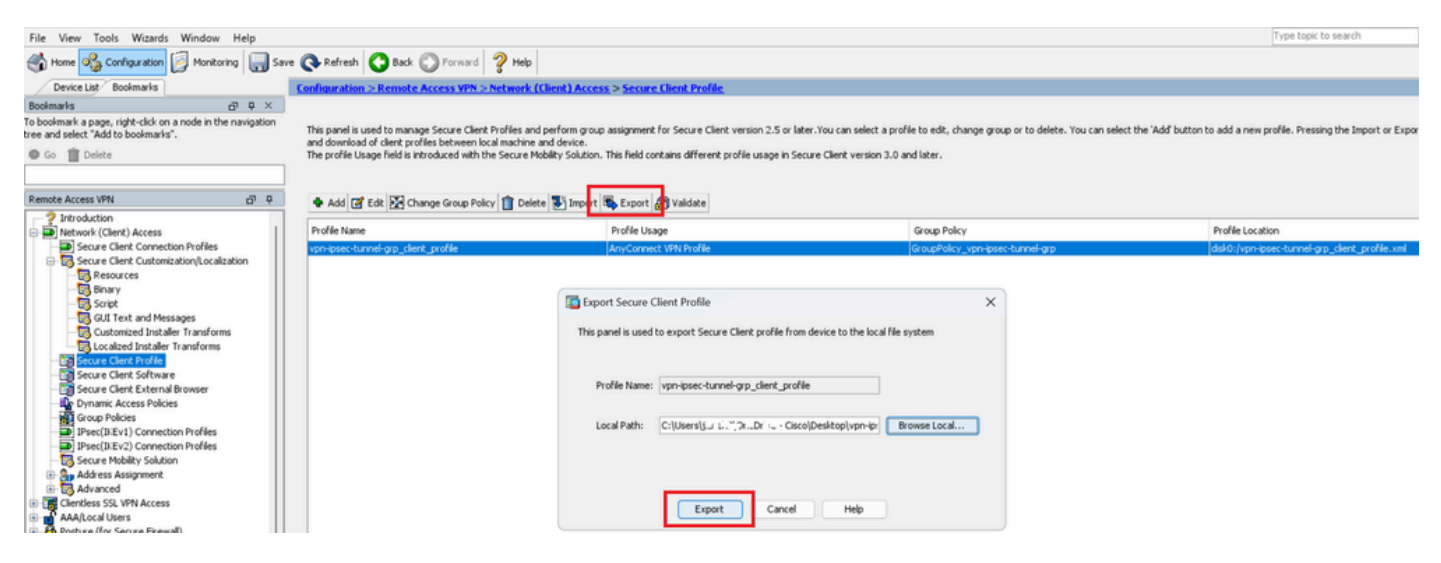

セキュアクライアントプロファイルのエクスポート

#### ステップ 13セキュアクライアントプロファイルの詳細の確認

#### ブラウザでセキュアクライアントプロファイルを開き、ホストのプライマリプロトコルがIPsecで あることを確認します。

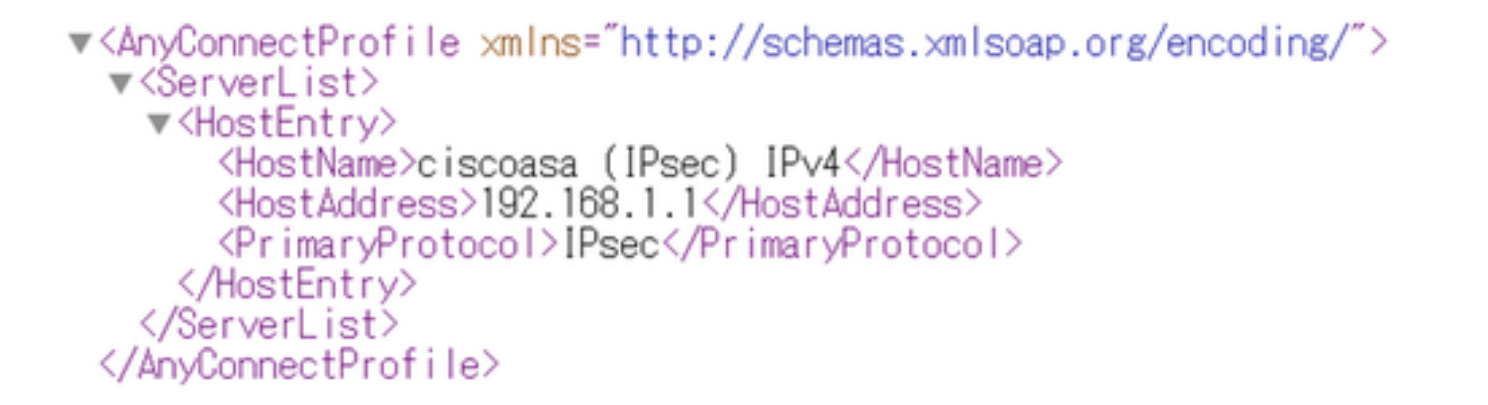

セキュアクライアントプロファイルの詳細

#### ステップ 14·ASA CLIでの設定の確認

#### ASA CLIでASDMによって作成されたIPsec設定を確認します。

// Defines a pool of addresses ip local pool vpn-ipsec-pool 172.16.1.20-172.16.1.30 mask 255.255.255.0

// Defines radius server aaa-server radius-grp protocol radius aaa-server radius-grp (inside) host 1.x.x.191 timeout 5

// Define the transform sets that IKEv2 can use crypto ipsec ikev2 ipsec-proposal AES256 protocol esp encryption aes-256 protocol esp integrity sha-256 sha-1 crypto ipsec ikev2 ipsec-proposal AES192 protocol esp encryption aes-192 protocol esp integrity sha-256 sha-1 crypto ipsec ikev2 ipsec-proposal AES protocol esp encryption aes protocol esp integrity sha-256 sha-1 crypto ipsec ikev2 ipsec-proposal 3DES protocol esp encryption aes protocol esp integrity sha-256 sha-1 crypto ipsec ikev2 ipsec-proposal DES protocol esp encryption aes protocol esp integrity sha-256 sha-1

// Configures the crypto map to use the IKEv2 transform-sets crypto dynamic-map SYSTEM\_DEFAULT\_CRYPTO\_MAP 65535 set ikev2 ipsec-proposal AES256 AES192 AES 3DES DES crypto map outside\_map 65535 ipsec-isakmp dynamic SYSTEM\_DEFAULT\_CRYPTO\_MAP crypto map outside\_map interface outside

// Defines trustpoint crypto ca trustpoint vpn-ipsec-trustpoint enrollment self subject-name CN=ciscoasa keypair ipsec-kp crl configure

// Defines self-signed certificate crypto ca certificate chain vpn-ipsec-trustpoint certificate 6651a2a2 308204ed 308202d5 a0030201 02020466 51a2a230 0d06092a 864886f7 0d01010b ......

ac76f984 efd41d13 073d0be6 f923a9c6 7b quit

// IKEv2 Policies crypto ikev2 policy 1 encryption aes-256 integrity sha256 group 5 prf sha256 lifetime seconds 86400 crypto ikev2 policy 10 encryption aes-192 integrity sha256 group 5 prf sha256 lifetime seconds 86400 crypto ikev2 policy 20 encryption aes integrity sha256 group 5 prf sha256 lifetime seconds 86400 crypto ikev2 policy 40 encryption aes integrity sha256 group 5 prf sha256 lifetime seconds 86400 // Enabling client-services on the outside interface crypto ikev2 enable outside client-services port 443 // Specifiies the certificate the ASA uses for IKEv2 crypto ikev2 remote-access trustpoint vpn-ipsec-trustpoint // Configures the ASA to allow Cisco Secure Client connections and the valid Cisco Secure Client images webynn enable outside enable anyconnect image disk0:/cisco-secure-client-win-5.1.3.62-webdeploy-k9.pkg 1 anyconnect profiles vpn-ipsec-tunnel-grp\_client\_profile disk0:/vpn-ipsec-tunnel-grp\_client\_profile.xml anyconnect enable tunnel-group-list enable  $//$  Configures the group-policy to allow IKEv2 connections and defines which Cisco Secure Client profile group-policy GroupPolicy\_vpn-ipsec-tunnel-grp internal group-policy GroupPolicy\_vpn-ipsec-tunnel-grp attributes wins-server none dns-server value 1.x.x.57 vpn-tunnel-protocol ikev2 default-domain value ad.rem-system.com webvpn anyconnect profiles value vpn-ipsec-tunnel-grp\_client\_profile type user // Ties the pool of addressess to the vpn connection tunnel-group vpn-ipsec-tunnel-grp type remote-access tunnel-group vpn-ipsec-tunnel-grp general-attributes address-pool vpn-ipsec-pool authentication-server-group radius-grp default-group-policy GroupPolicy\_vpn-ipsec-tunnel-grp tunnel-group vpn-ipsec-tunnel-grp webvpn-attributes group-alias vpn-ipsec-tunnel-grp enable

ステップ 15:暗号化アルゴリズムの追加

ASA CLIで、グループ19をIKEv2ポリシーに追加します。

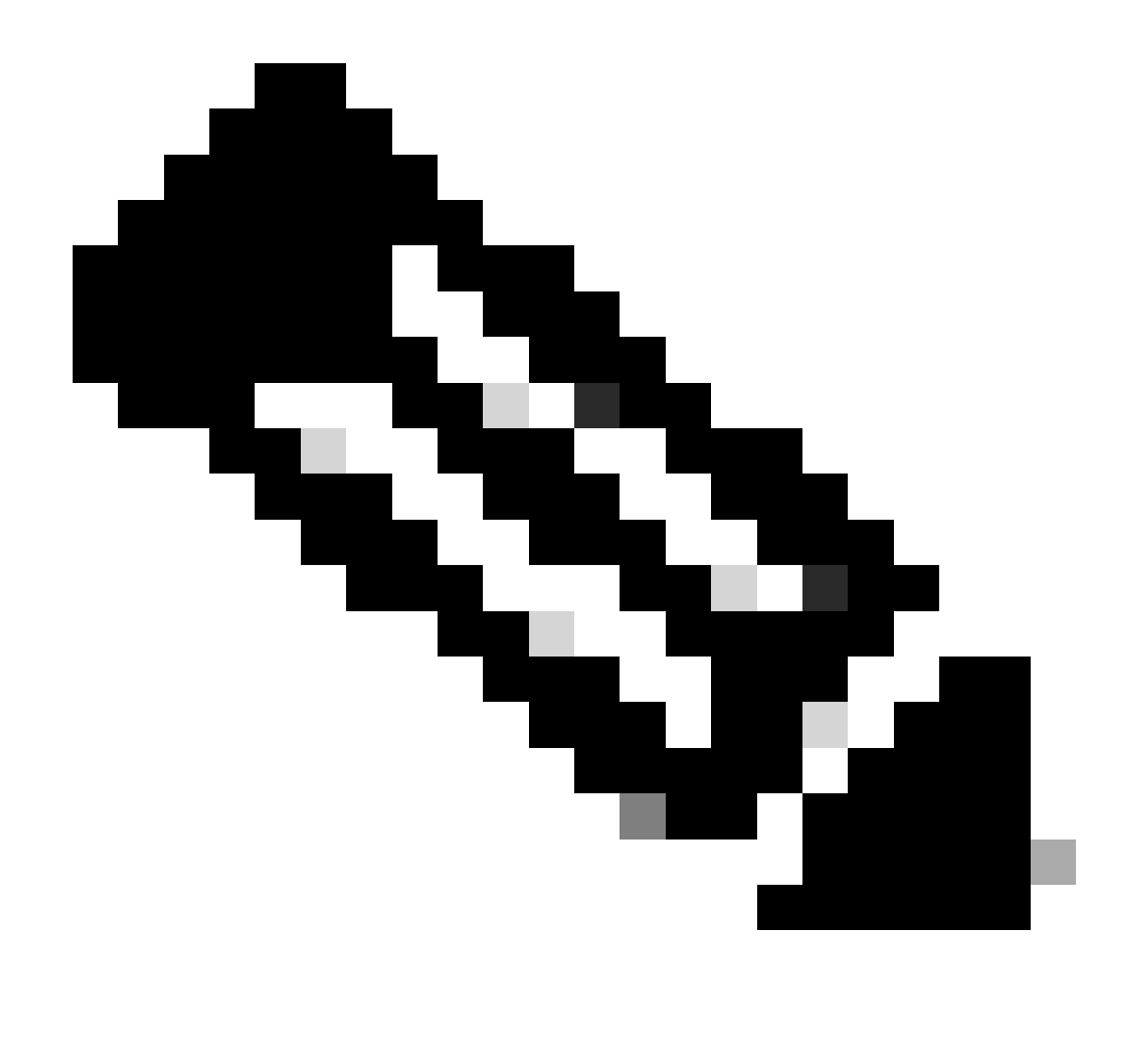

注:IKEv2/IPsec接続に関して、Cisco Secure Clientではバージョン4.9.00086以降、Diffie-Hellman(DH)グループ2、5、14、および24をサポートしていません。この変更により、 暗号化アルゴリズムの不一致が原因で接続エラーが発生する可能性があります。

ciscoasa(config)# crypto ikev2 policy 1 ciscoasa(config-ikev2-policy)# group 19 ciscoasa(config-ikev2-policy)#

Windows Serverでの設定

VPN接続用のドメインユーザを追加する必要があります。 Active Directory Users and Computersに移動し、Usersをクリックします。ドメインユーザとしてvpnuserを追加します。

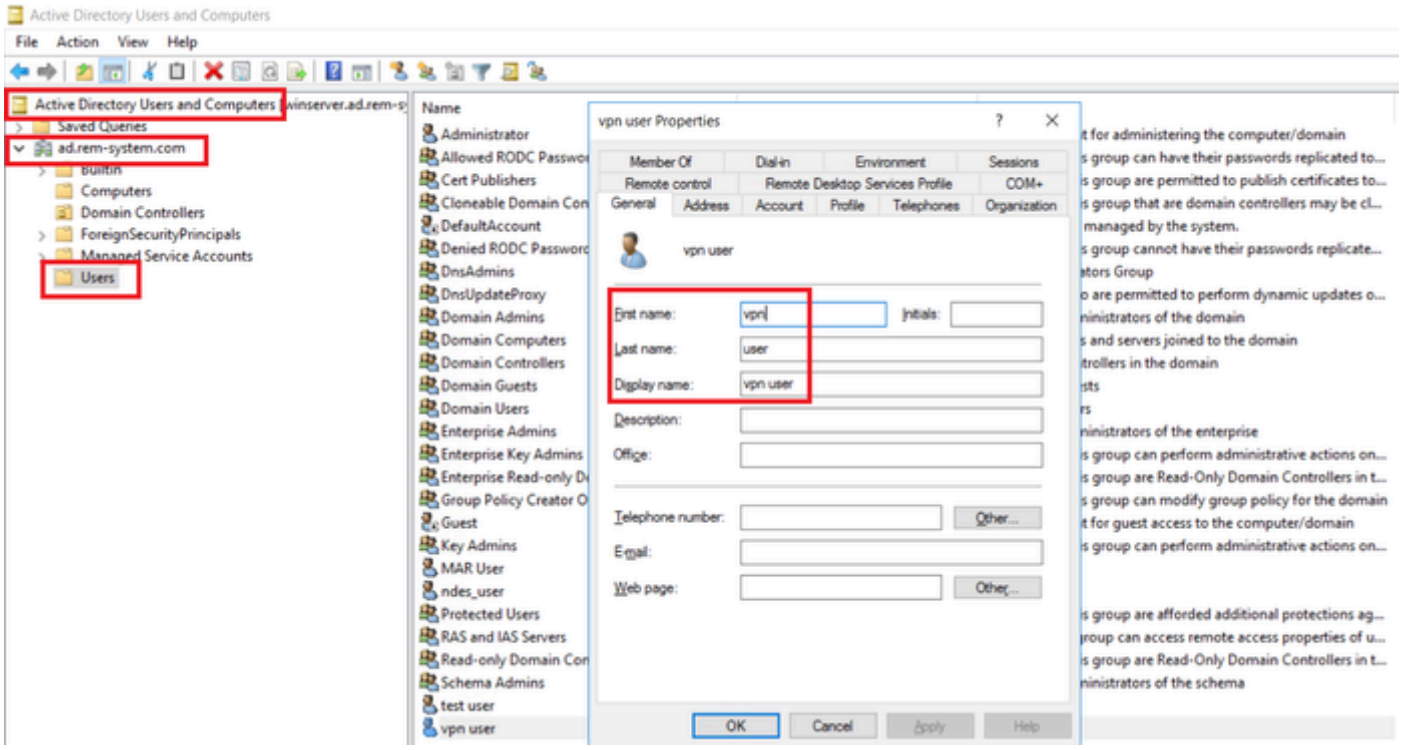

```
ドメインユーザの追加
```
## Domain AdminsとDomain Usersのメンバにドメインユーザを追加します。

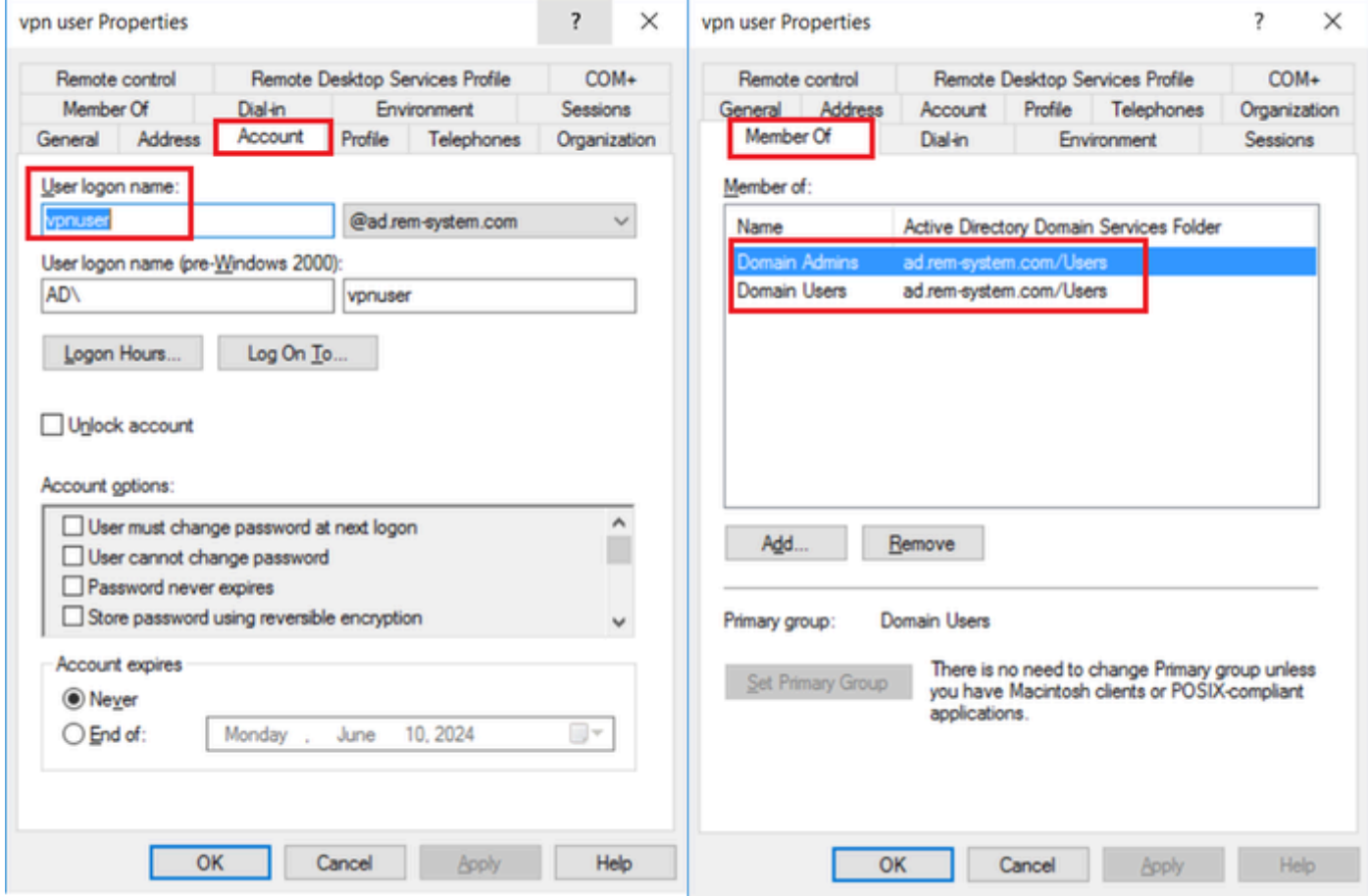

ドメイン管理者とドメインユーザー

## ISEでの設定

### ステップ 1:デバイスの追加

#### Administration > Network Devicesの順に移動し、AddbuttonをクリックしてASAvデバイスを追加 します。

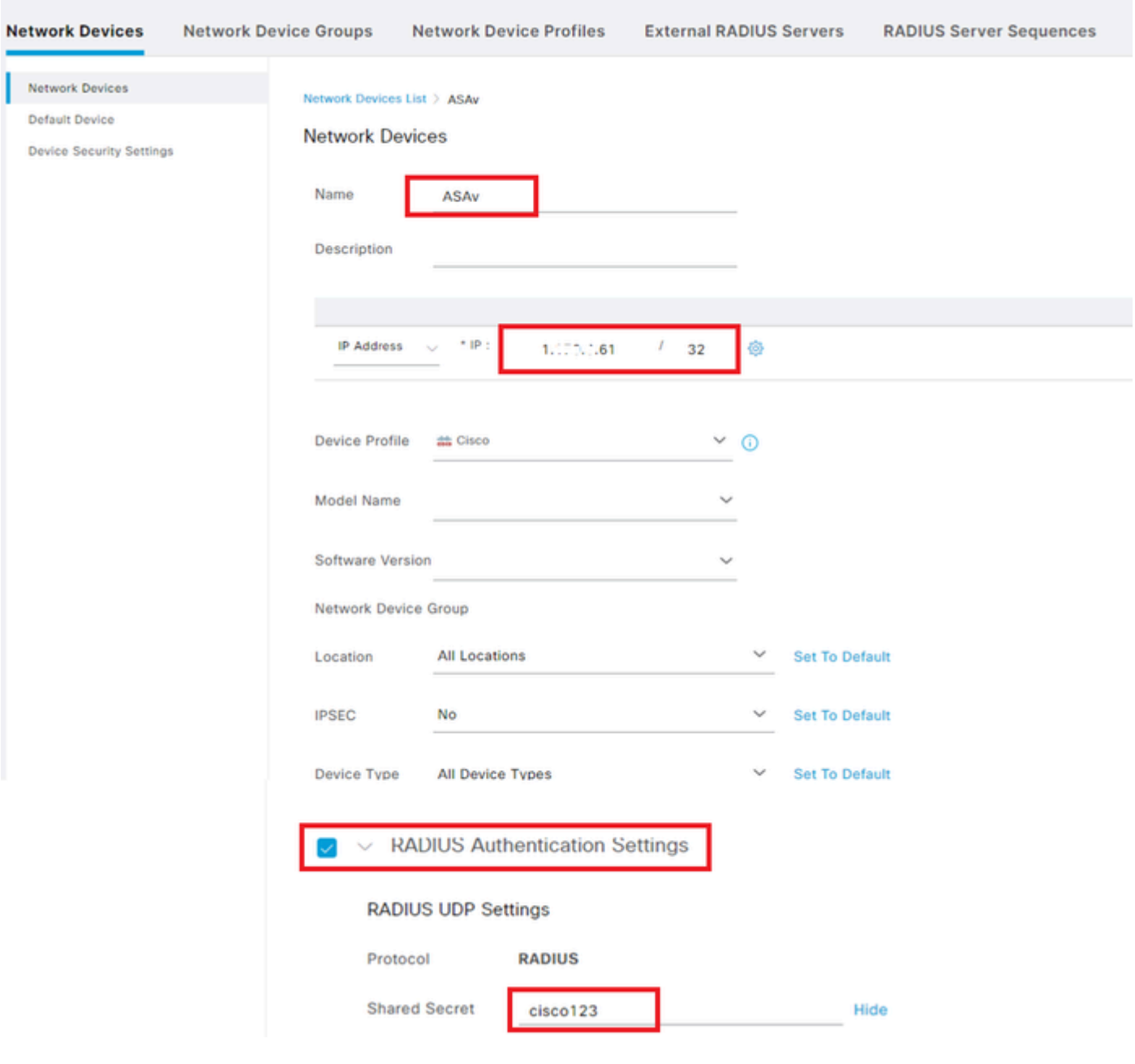

デバイスの追加

#### ステップ 2: Active Directoryの追加

Administration > External Identity Sources > Active Directoryの順に移動し、Connectiontabをクリ ックし、Active DirectoryをISEに追加します。

- 結合ポイント名: AD\_Join\_Point
- Active Directoryドメイン:ad.rem-system.com

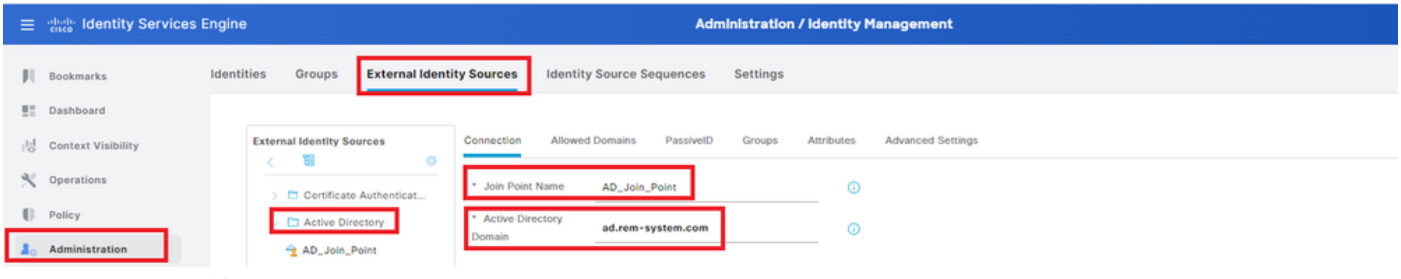

Active Directoryの追加

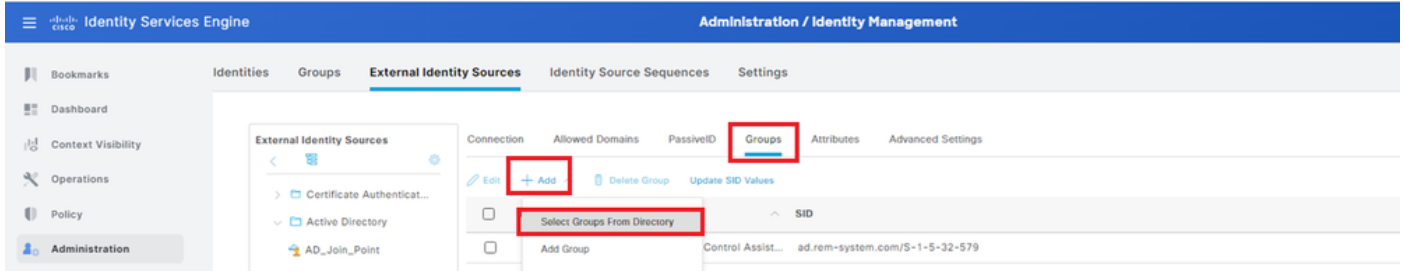

Groupsタブに移動し、Select Groups From Directoryドロップダウンリストからグループを選択し ます。

Select Groups from Directory

#### [グループの取り出し]ドロップダウンリストをクリックします。Checkad.rem-

system.com/Users/Domain Computersandad.rem-system.com/Users/Domain ユーザを選択し、 [OK] をクリックします。

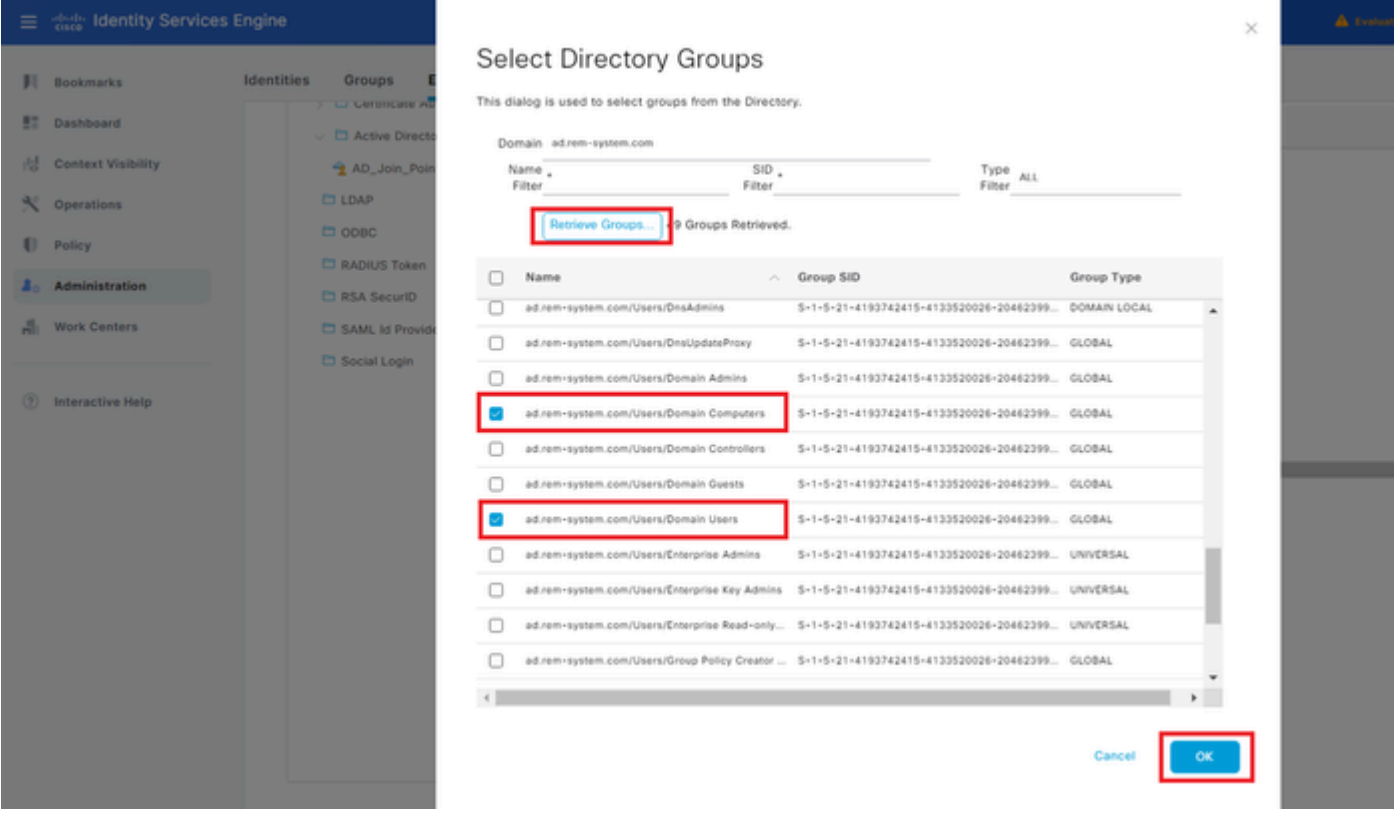

ドメインコンピューターとユーザーの追加

ステップ 3:アイデンティティソースシーケンスの追加

Administration > Identity Source Sequencesの順に移動し、Identity Source Sequenceを追加しま す。

- 名前: Identity\_AD
- 認証検索リスト:AD\_Join\_Point

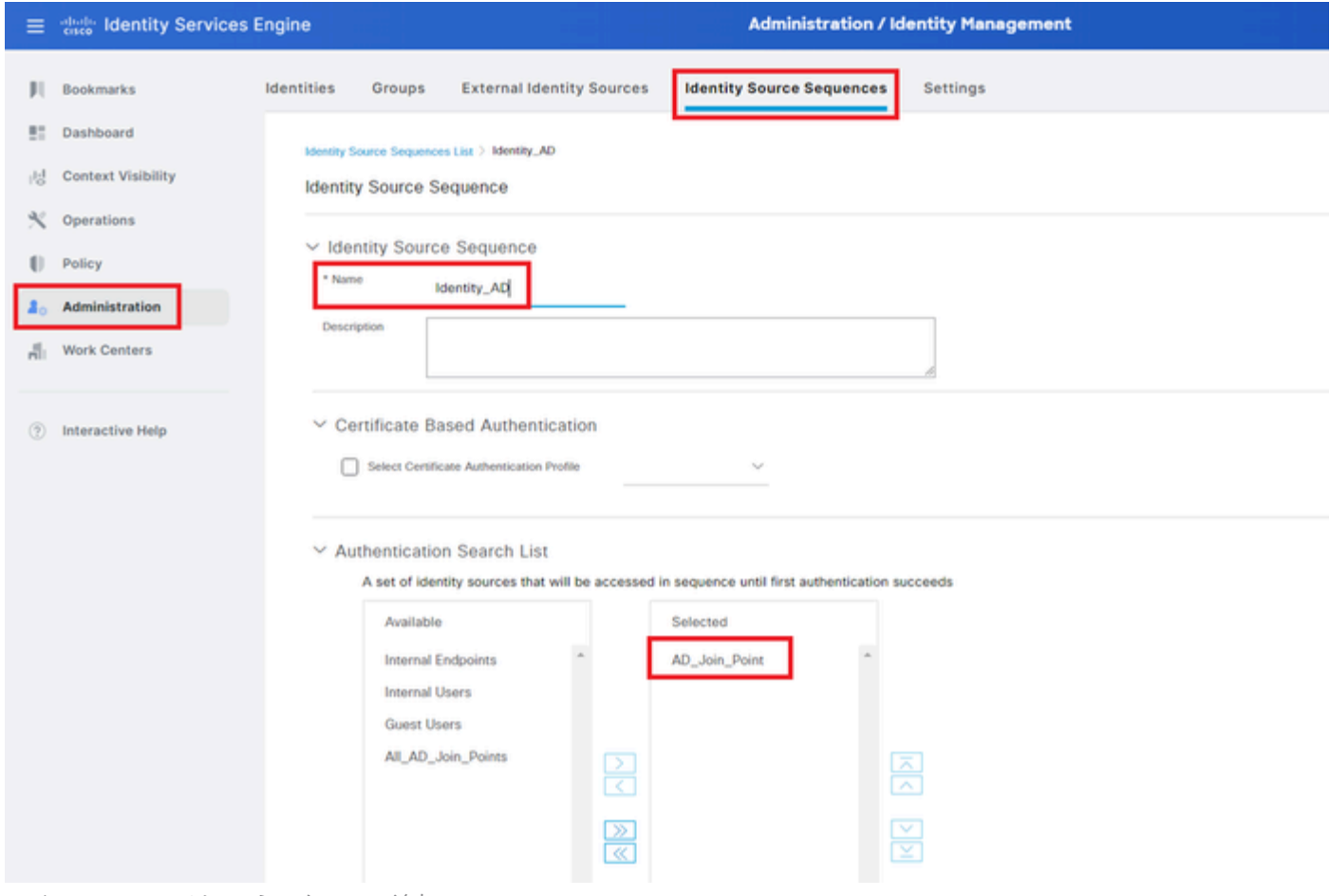

アイデンティティソースシーケンスの追加

#### ステップ 4:ポリシーセットの追加

Policy > Policy Setsの順に移動し、+ をクリックしてポリシーセットを追加します。

- ポリシーセット名:VPN\_Test
- 条件:DEVICE Device Type はすべてのデバイスタイプと同じ
- 許可されるプロトコル/サーバシーケンス:デフォルトのネットワークアクセス

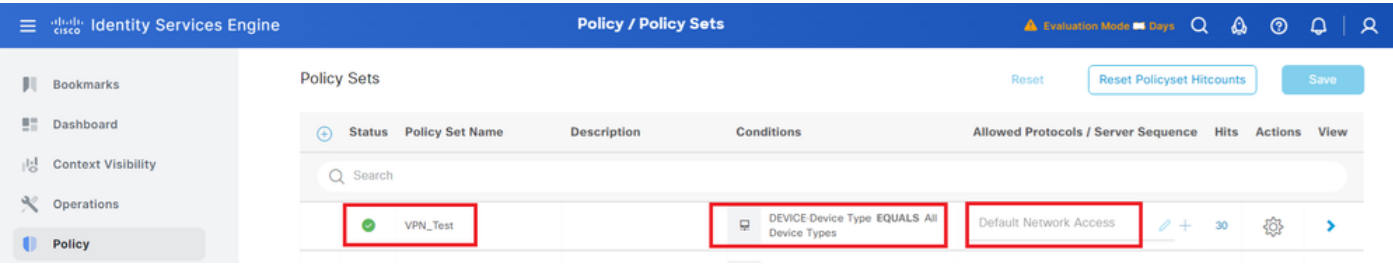

```
ポリシーセットの追加
```
#### ステップ 5:認証ポリシーの追加

Policy Setsに移動し、VPN\_Testをクリックして認証ポリシーを追加します。

- ルール名:VPN Authentication
- 条件:ネットワークアクセスデバイスのIPアドレスが1.x.x.61と等しい
- 使用:Identity\_AD

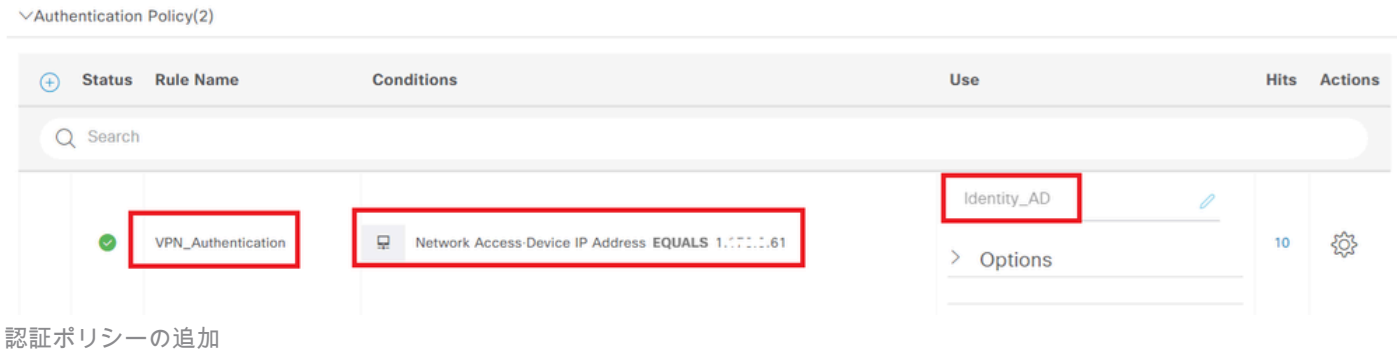

#### 手順 6:許可ポリシーの追加

Policy Setsに移動し、VPN\_Testをクリックして認可ポリシーを追加します。

- ルール名:VPN Authorization
- 条件:Network Access Authentication Passed
- 結果:PermitAccess

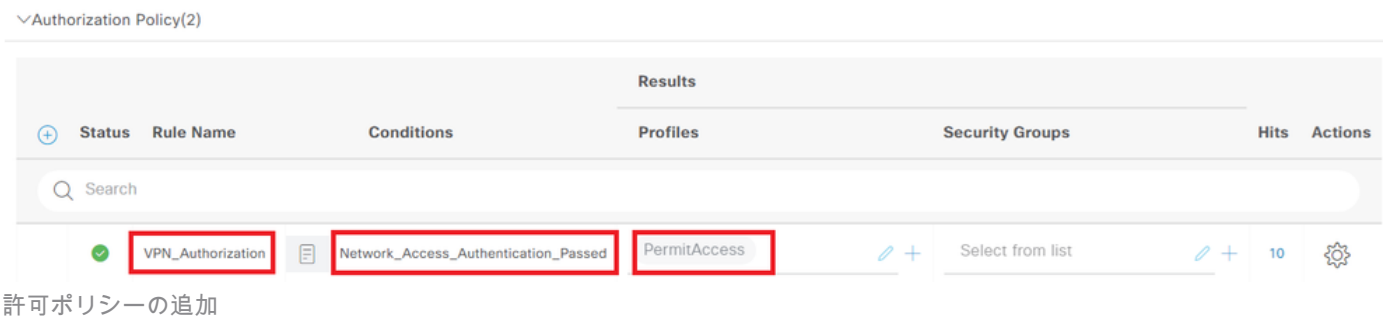

# 確認

# ステップ 1:セキュアクライアントプロファイルのWin10 PC1へのコピー

セキュアクライアントプロファイルをC:\ProgramData\Cisco\Cisco Secure Client\VPN\Profileディ レクトリにコピーします。

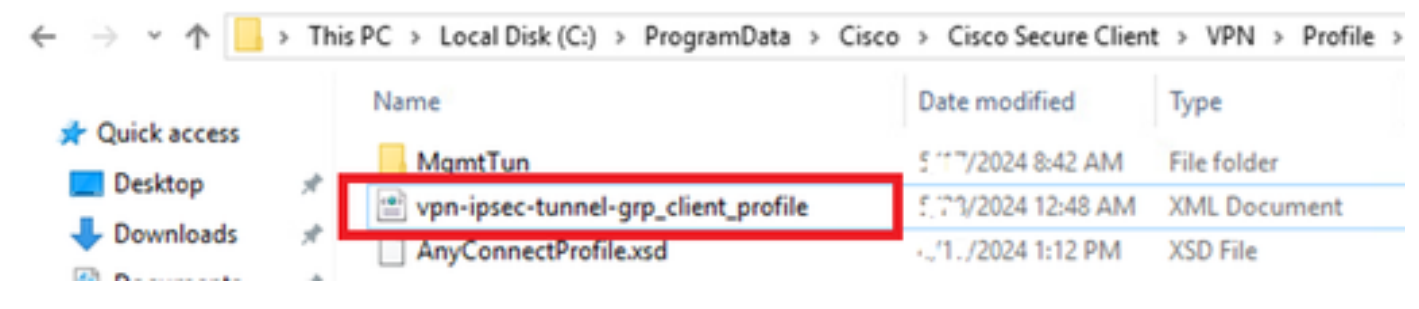

## ステップ 2:VPN接続の開始

エンドポイントで、Cisco Secure Clientを実行し、ユーザ名とパスワードを入力して、Cisco Secure Clientが正常に接続されていることを確認します。

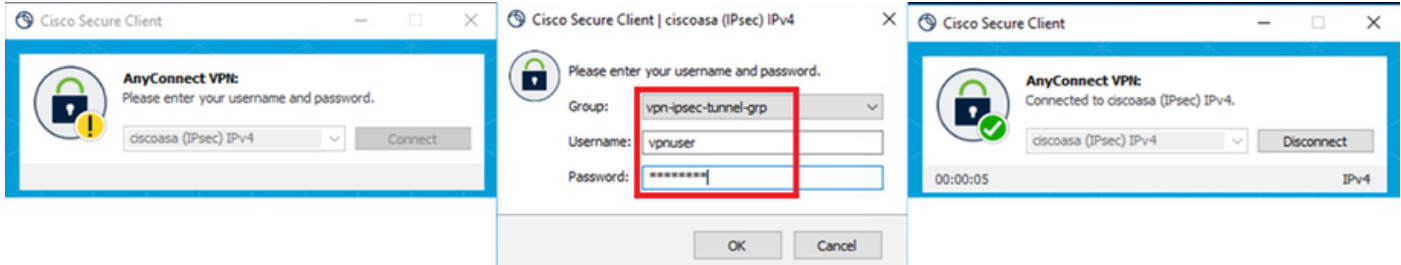

Connection succeeded

#### ステップ 3:ASAでのSyslogの確認

syslogで、IKEv2接続が成功したことを確認します。

#### <#root>

May 28 20xx 08:xx:20: %ASA-5-750006: Local:192.168.1.1:4500 Remote:192.168.1.11:50982 Username:vpnuser **New Connection Established**

May 28 20xx 08:xx:20: %ASA-6-751026: Local:192.168.1.1:4500 Remote:192.168.1.11:50982 Username: vpnuser

## ステップ 4:ASAでのIPsecセッションの確認

show vpn-sessiondb detail anyconnectコマンドを実行して、ASAでのIKEv2/IPsecセッションを確認します。

#### <#root>

ciscoasa#

**show vpn-sessiondb detail anyconnect**

Session Type: AnyConnect Detailed

Username : vpnuser Index : 23 Assigned IP : 172.16.1.20 Public IP : 192.168.1.11 Protocol : IKEv2 IPsecOverNatT AnyConnect-Parent License : AnyConnect Premium Encryption : IKEv2: (1)AES256 IPsecOverNatT: (1)AES256 AnyConnect-Parent: (1)none Hashing : IKEv2: (1)SHA256 IPsecOverNatT: (1)SHA256 AnyConnect-Parent: (1)none Bytes Tx : 840 Bytes Rx : 52408 Pkts Tx : 21 Pkts Rx : 307 Pkts Tx Drop : 0 Pkts Rx Drop : 0 Group Policy : GroupPolicy\_vpn-ipsec-tunnel-grp Tunnel Group : vpn-ipsec-tunnel-grp

Login Time : 08:13:20 UTC Tue May 28 2024 Duration : 0h:10m:10s Inactivity : 0h:00m:00s VLAN Mapping : N/A VLAN : none Audt Sess ID : 01aa003d0001700066559220 Security Grp : none **IKEv2 Tunnels: 1 IPsecOverNatT Tunnels: 1 AnyConnect-Parent Tunnels: 1** AnyConnect-Parent: Tunnel ID : 23.1 Public IP : 192.168.1.11 Encryption : none Hashing : none Auth Mode : userPassword Idle Time Out: 30 Minutes Idle TO Left : 19 Minutes Client OS : win Client OS Ver: 10.0.15063 Client Type : AnyConnect Client Ver : 5.1.3.62  $TKFv2:$ Tunnel ID : 23.2 UDP Src Port : 50982 UDP Dst Port : 4500 Rem Auth Mode: userPassword Loc Auth Mode: rsaCertificate Encryption : AES256 Hashing : SHA256 Rekey Int (T): 86400 Seconds Rekey Left(T): 85790 Seconds PRF : SHA256 D/H Group : 19 Filter Name : Client OS : Windows Client Type : AnyConnect IPsecOverNatT: Tunnel ID : 23.3 Local Addr : 0.0.0.0/0.0.0.0/0/0 Remote Addr : 172.16.1.20/255.255.255.255/0/0 Encryption : AES256 Hashing : SHA256 Encapsulation: Tunnel Rekey Int (T): 28800 Seconds Rekey Left(T): 28190 Seconds Idle Time Out: 30 Minutes Idle TO Left : 29 Minutes Bytes Tx : 840 Bytes Rx : 52408 Pkts Tx : 21 Pkts Rx : 307

ステップ 5:Radiusライブログの確認

ISE GUIで**Operations > RADIUS > Live**の順に移動し、vpn認証のライブログを確認します。

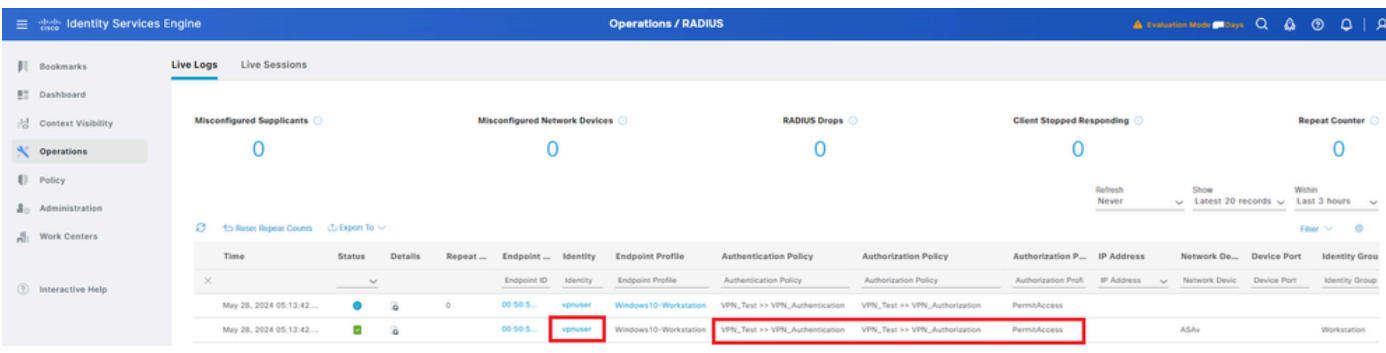

*Radius*ライブログ

#### [ステータス]をクリックして、ライブログの詳細を確認します。

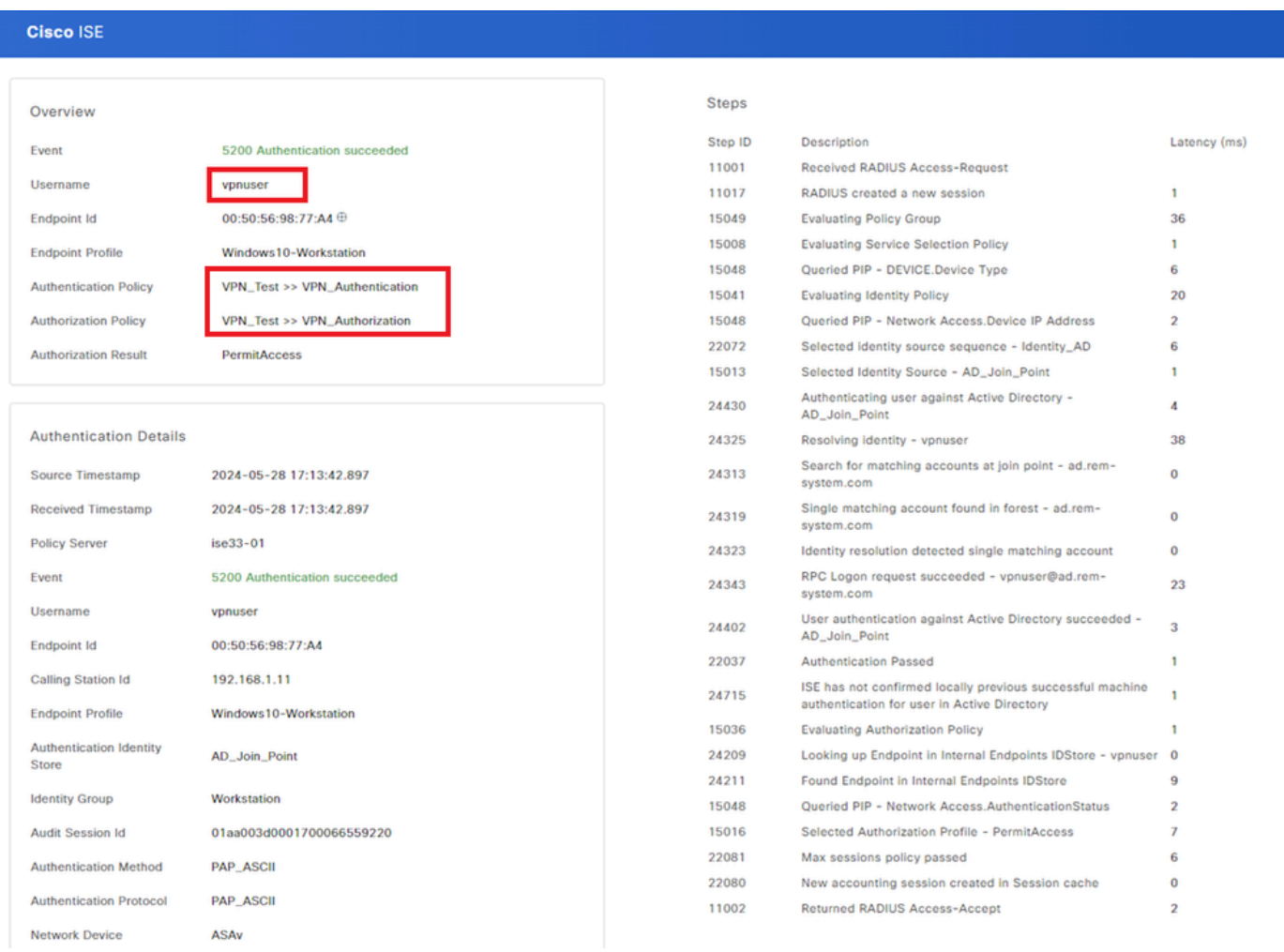

#### ライブログの詳細

トラブルシュート

暗号化アルゴリズムのミスマッチにより、接続障害が発生する可能性があります。これは、アルゴリズムの不一致の問題が発生す る場合の例です。ASDMでセクション「設定」のステップ15を実行すると、この問題を解決できます。

ステップ 1:VPN接続の開始

エンドポイントでCisco Secure Clientを実行し、暗号化アルゴリズムの不一致が原因で接続が失敗したことを確認します。

The cryptographic algorithms required by the secure gateway do not match those supported by AnyConnect.Please contact your network administrator.

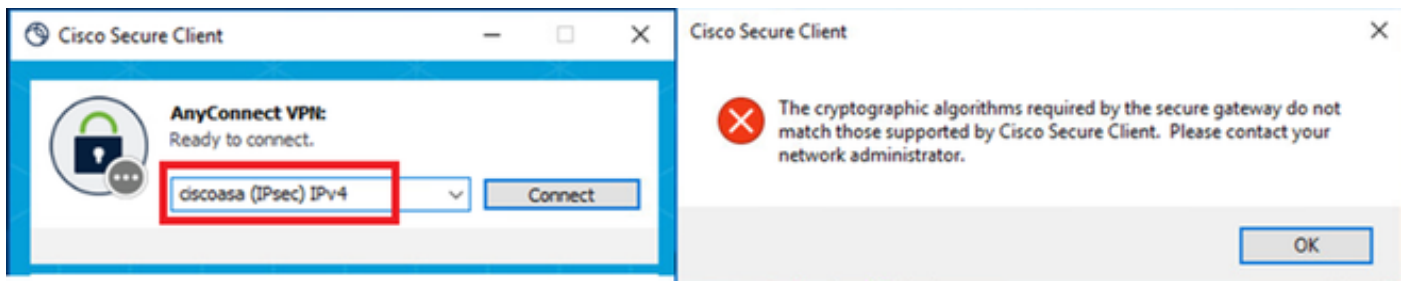

接続に失敗しました。

ステップ 2:CLIでのSyslogの確認

syslogで、IKEv2ネゴシエーションが失敗したことを確認します。

#### <#root>

May 28 20xx 08:xx:29: %ASA-5-750002: Local:192.168.1.1:500 Remote:192.168.1.11:57711 Username:Unknown IKEv2 Received a IKE\_INIT\_SA request May 28 20xx 08:xx:29: %ASA-4-750003: Local:192.168.1.1:500 Remote:192.168.1.11:57711 Username:Unknown IKEv2 Negotiation aborted due to ERI

**Failed to find a matching policy**

#### 参考

[AAA](https://www.cisco.com/c/en/us/support/docs/security/anyconnect-secure-mobility-client/113692-technote-anyconnect-00.html) [認証と証明書認証を使用した、](https://www.cisco.com/c/en/us/support/docs/security/anyconnect-secure-mobility-client/113692-technote-anyconnect-00.html)[IKEv2](https://www.cisco.com/c/en/us/support/docs/security/anyconnect-secure-mobility-client/113692-technote-anyconnect-00.html) [による](https://www.cisco.com/c/en/us/support/docs/security/anyconnect-secure-mobility-client/113692-technote-anyconnect-00.html) [ASA](https://www.cisco.com/c/en/us/support/docs/security/anyconnect-secure-mobility-client/113692-technote-anyconnect-00.html) [への](https://www.cisco.com/c/en/us/support/docs/security/anyconnect-secure-mobility-client/113692-technote-anyconnect-00.html) [AnyConnect](https://www.cisco.com/c/en/us/support/docs/security/anyconnect-secure-mobility-client/113692-technote-anyconnect-00.html)

翻訳について

シスコは世界中のユーザにそれぞれの言語でサポート コンテンツを提供するために、機械と人に よる翻訳を組み合わせて、本ドキュメントを翻訳しています。ただし、最高度の機械翻訳であっ ても、専門家による翻訳のような正確性は確保されません。シスコは、これら翻訳の正確性につ いて法的責任を負いません。原典である英語版(リンクからアクセス可能)もあわせて参照する ことを推奨します。